**@ NEWFORMA** 

# Newforma Project Center Basic User Guide

Newforma Project Center 2022

# **Table of Contents**

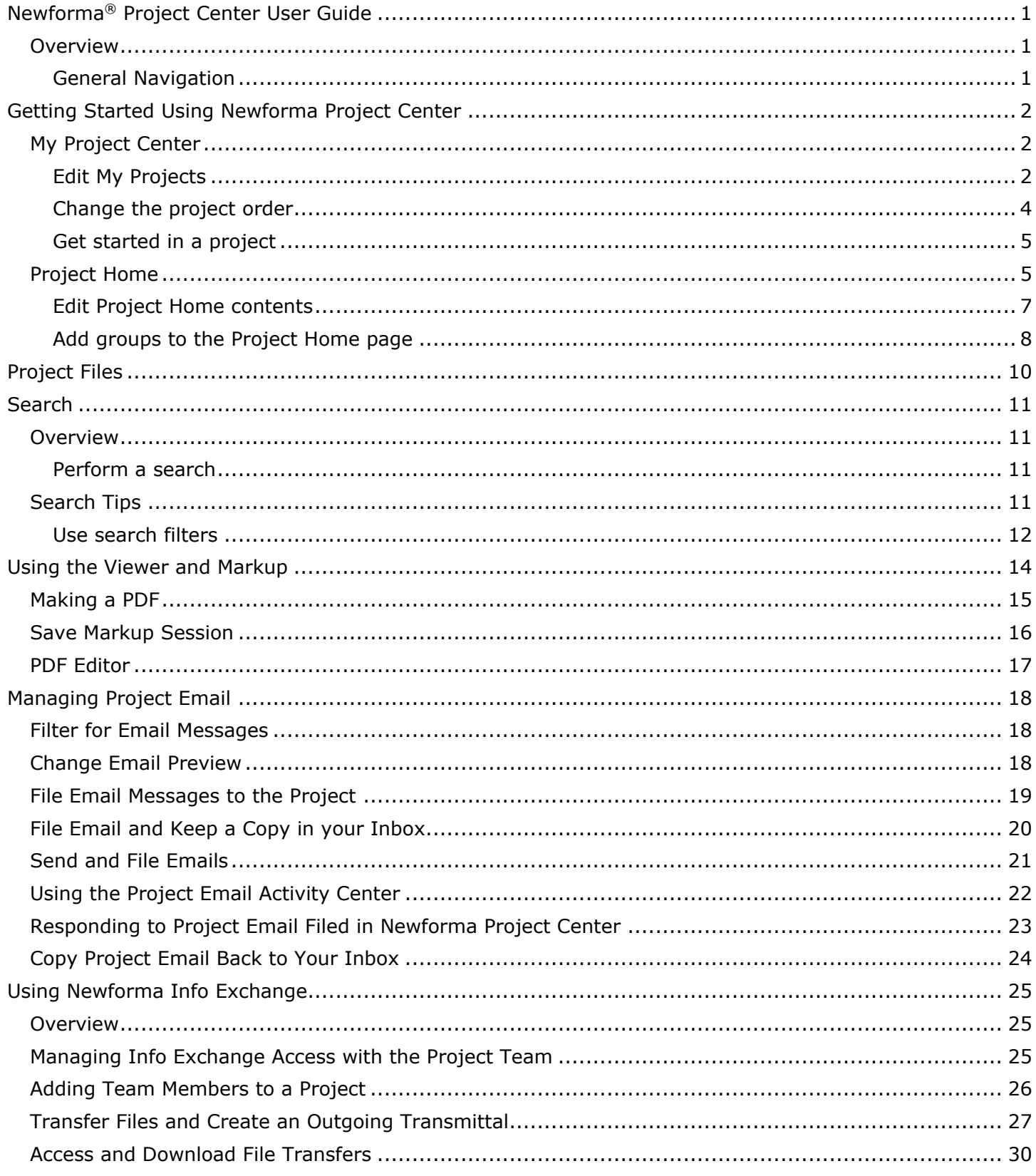

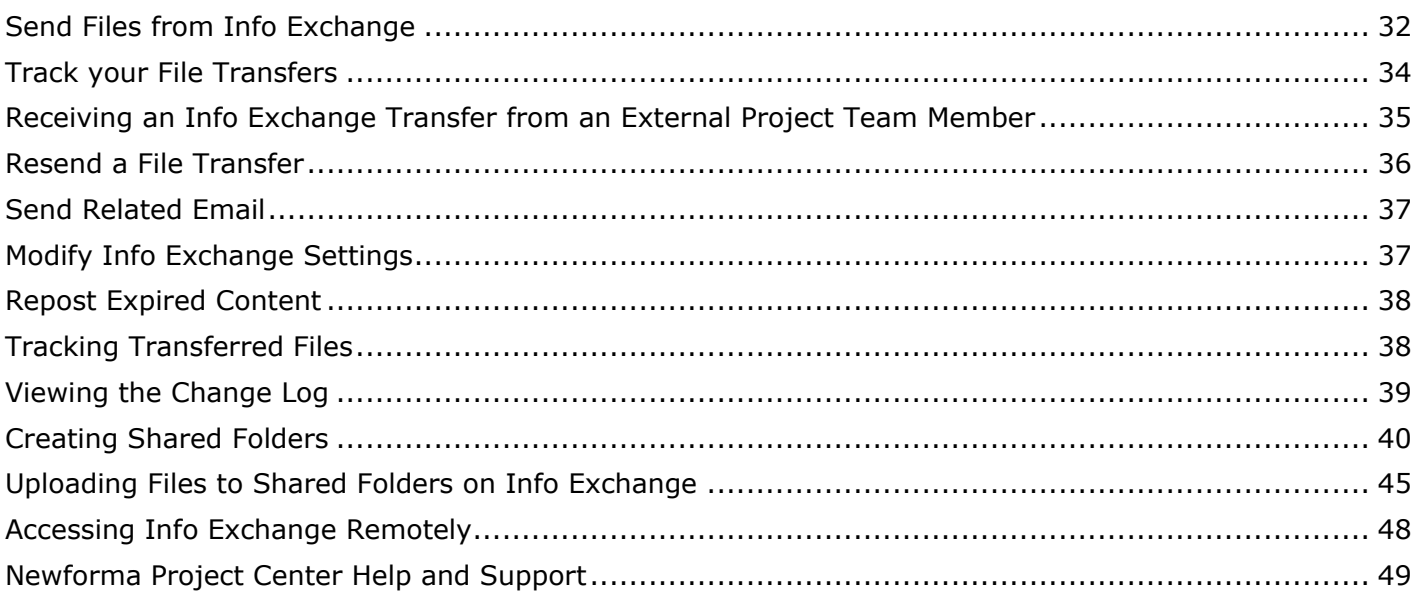

# <span id="page-3-0"></span>**Newforma® Project Center User Guide**

#### <span id="page-3-1"></span>**Overview**

Newforma Project Center (NPC) is a project information management (PIM) solution that creates a more productive environment for project managers and their teams by organizing project information, facilitating information exchange with external team members, and enabling more efficient contract and construction management processes. NPC integrates information from multiple sources, such as CAD, Microsoft® Office, PDF files and email, enabling search, compare, review, mark up, transfer and management of project information more effectively.

NPC organizes and provides context for project information through a suite of tools that all project team members will find useful.

#### <span id="page-3-2"></span>**General Navigation**

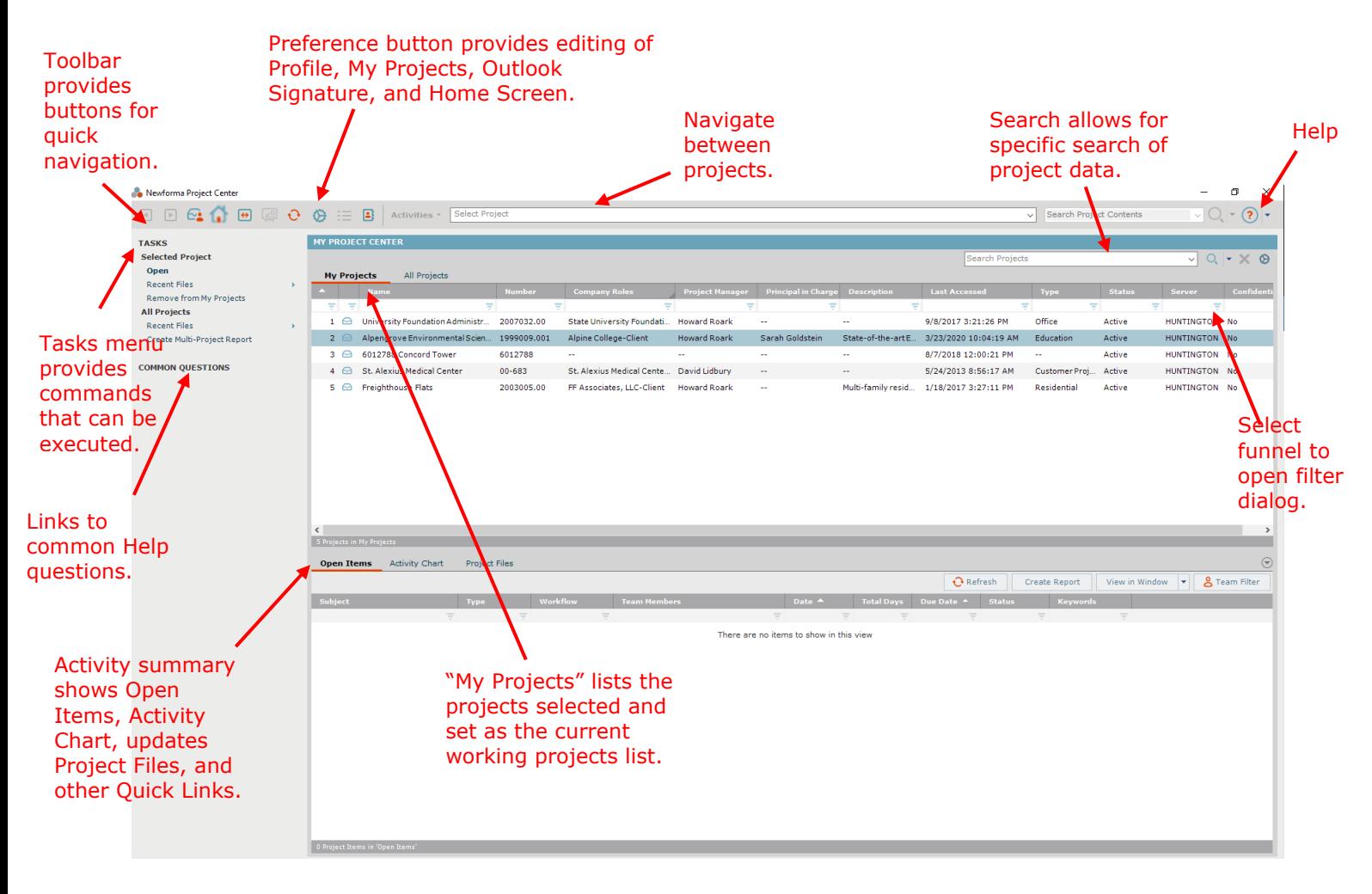

# <span id="page-4-0"></span>**Getting Started Using Newforma Project Center**

#### <span id="page-4-1"></span>**My Project Center**

My Project Center allows users to create a list of frequently used projects on the **My Projects** tab. Users can also see a list of all projects available in Newforma on the **All Projects** tab. My Project Center also includes a Project Activity Summary or dashboard view of action items, submittals, transmittals, Info Exchange, and email for a selected project.

#### <span id="page-4-2"></span>**Edit My Projects**

Creating the **My Projects** list is one of the first tasks a new user should perform in Newforma. This list not only facilitates accessing frequently used projects, but makes filing email into Newforma a simple drag and drop activity.

1. Select the Preferences icon and select **My Projects**. to access the **Edit My Projects** dialog.

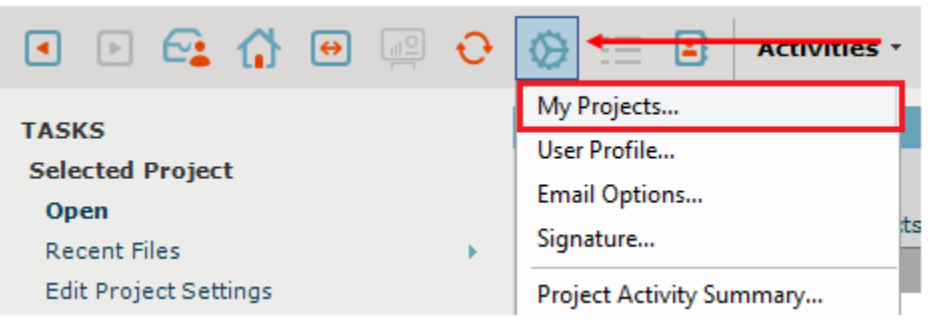

2. In the **Edit My Projects** dialog box, click **Add**. The **All Projects** list appears.

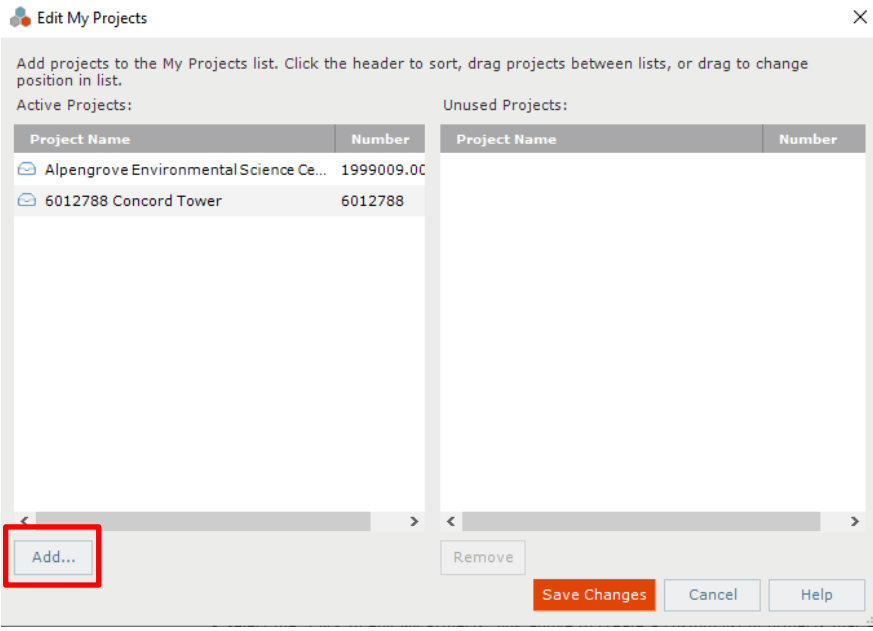

3. Select the checkboxes of the projects to include in the **My Projects** list. Click **OK** to return to the **Edit My Projects** dialog.

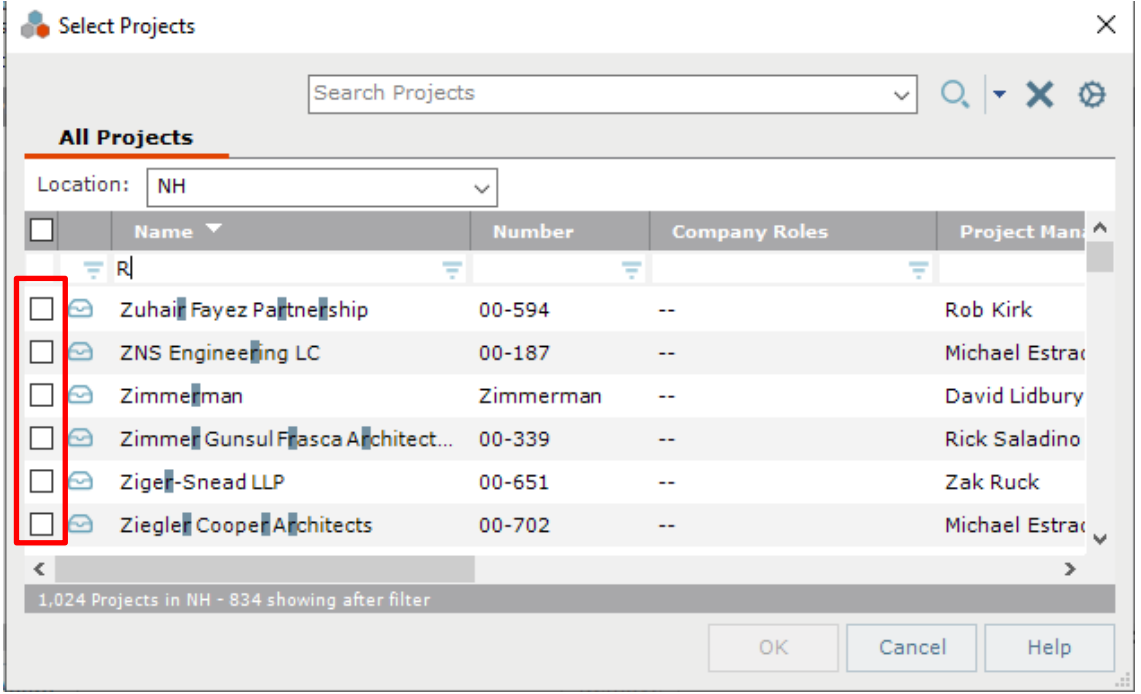

4. Review the selected projects and click **Save Changes**. The selected projects appear in the **My Projects** list.

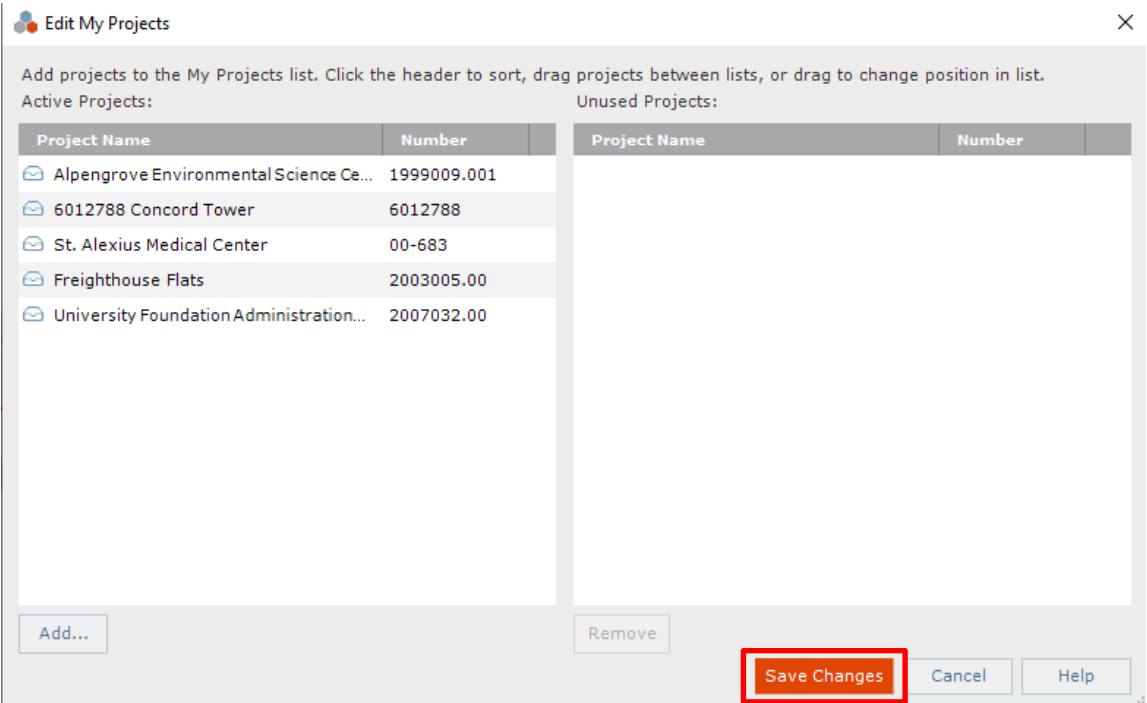

#### <span id="page-6-0"></span>**Change the project order**

1. The order in which the projects appear in **My Projects** can be modified by simply dragging and dropping the projects in the **Active Projects** list in the **Edit My Projects** dialog.

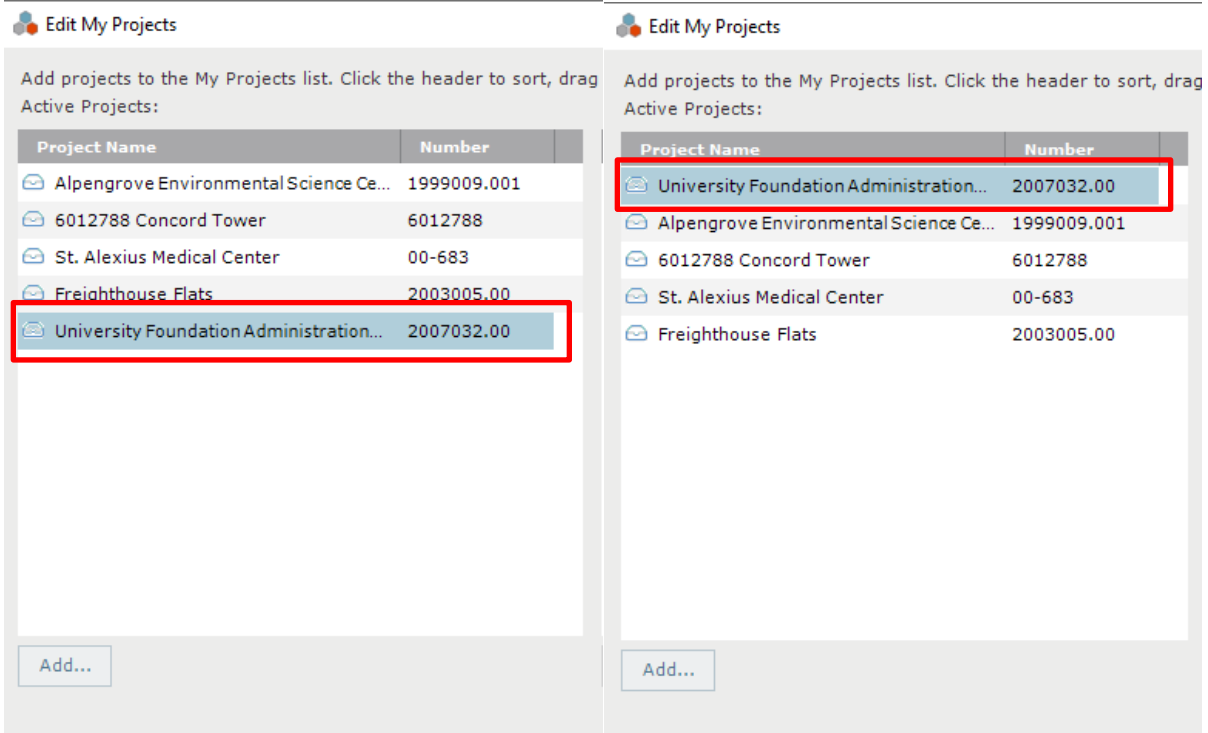

2. Click **Save Changes** in the **Edit My Projects** dialog to save the new project order.

*Once the changes are saved, email folders will be created in Outlook that will appear under the Newforma Items to File folder.* 

#### <span id="page-7-0"></span>**Get started in a project**

1. Double-click on a My Projects item to open a project.

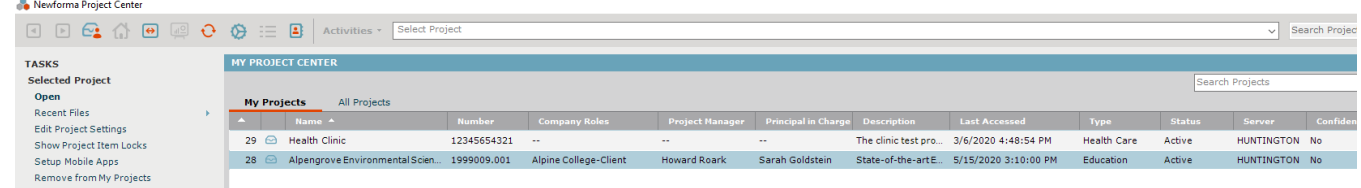

#### <span id="page-7-1"></span>**Project Home**

A project is the basis for all Activity Centers in Newforma Project Center. After double-clicking a project from **My Projects** the **Project Home** screen opens and shows the Dashboard and available Activity Centers for that project. Below is an example:

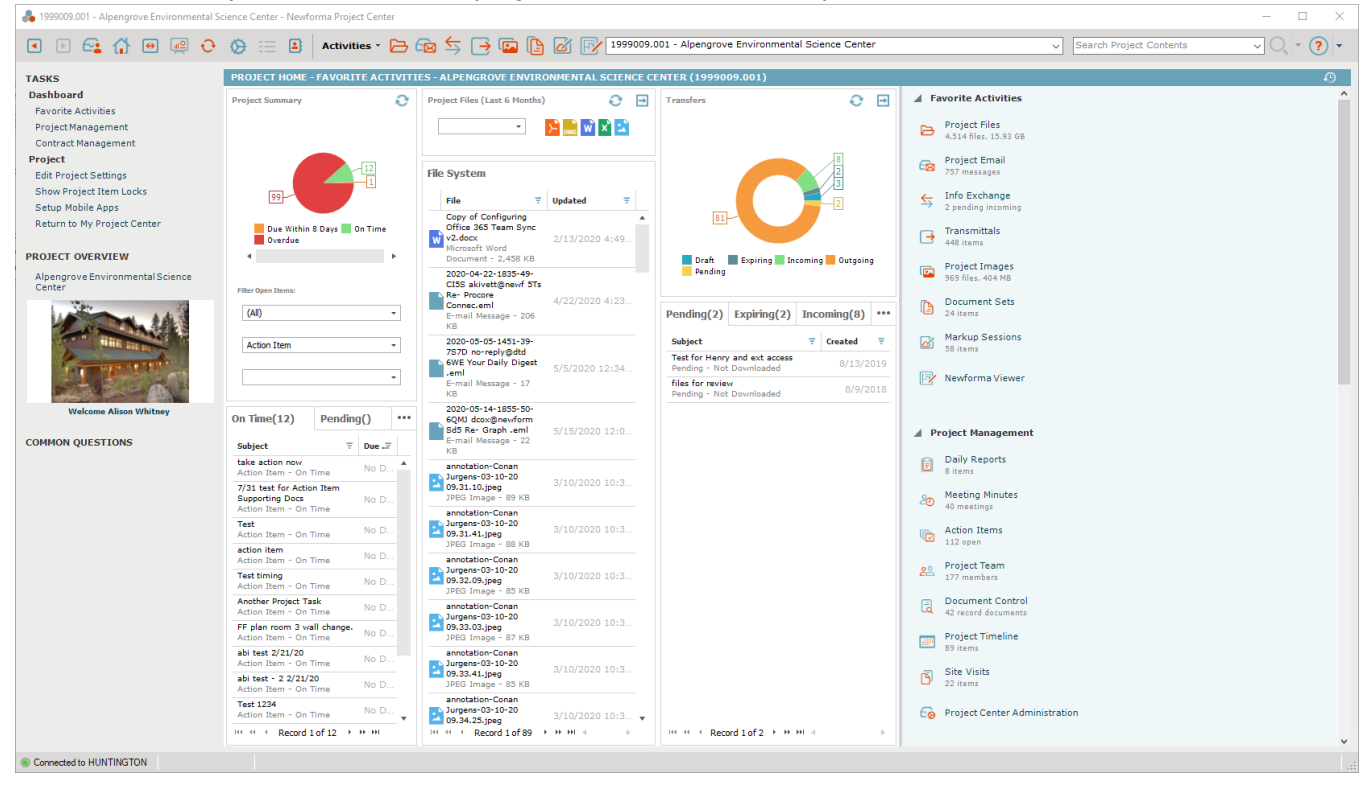

To change the Dashboard View, click the **Toggle Dashboard** icon **.** There are two additional dashboard views:

• Click once to see only the Dashboard View:

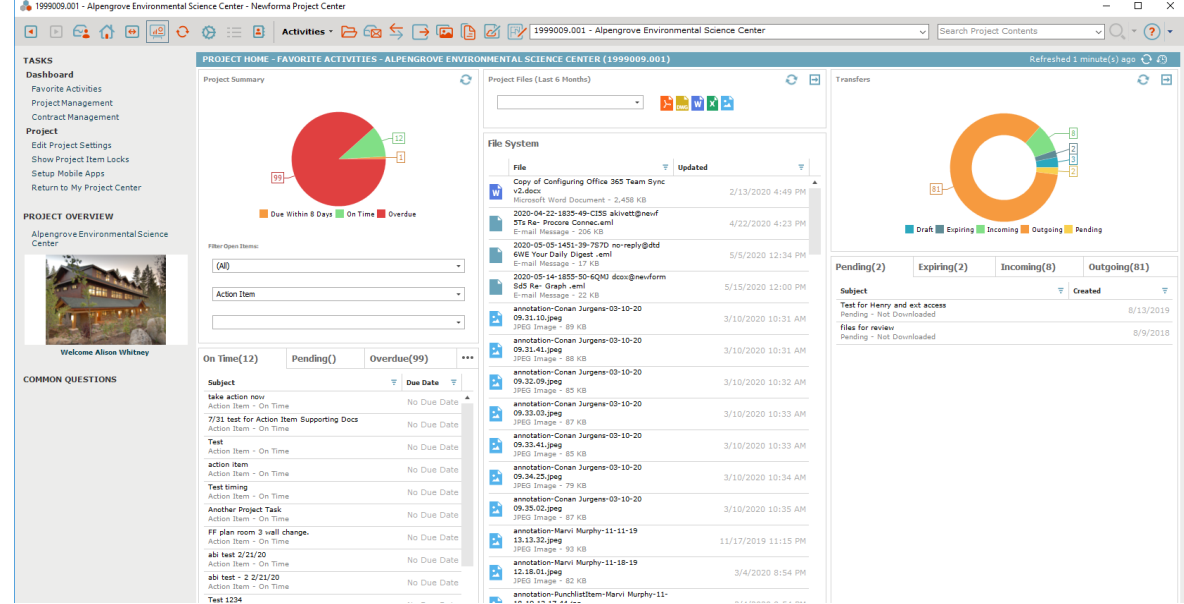

• Click twice to see only the Activity Centers View:

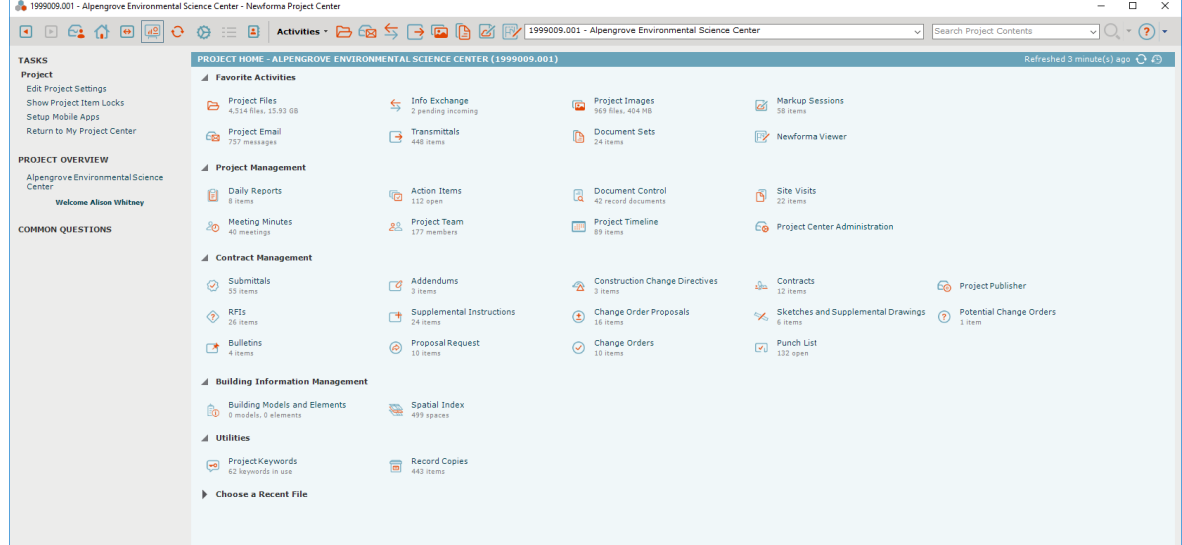

*Global and Project Administrators can set which Activity Centers are available for each project.*

#### <span id="page-9-0"></span>**Edit Project Home contents**

Users can create a list of favorite activity centers for a project to more easily access frequently used activity centers.

- 1. Click the **Preferences in** icon at the top of the screen and select **Project Home Contents**. The **Edit Project Home Contents** dialog appears.
- 2. To add an activity center to the list of favorites, drag and drop it from the **Hidden Activities** list to the **Favorite Activities** pane.

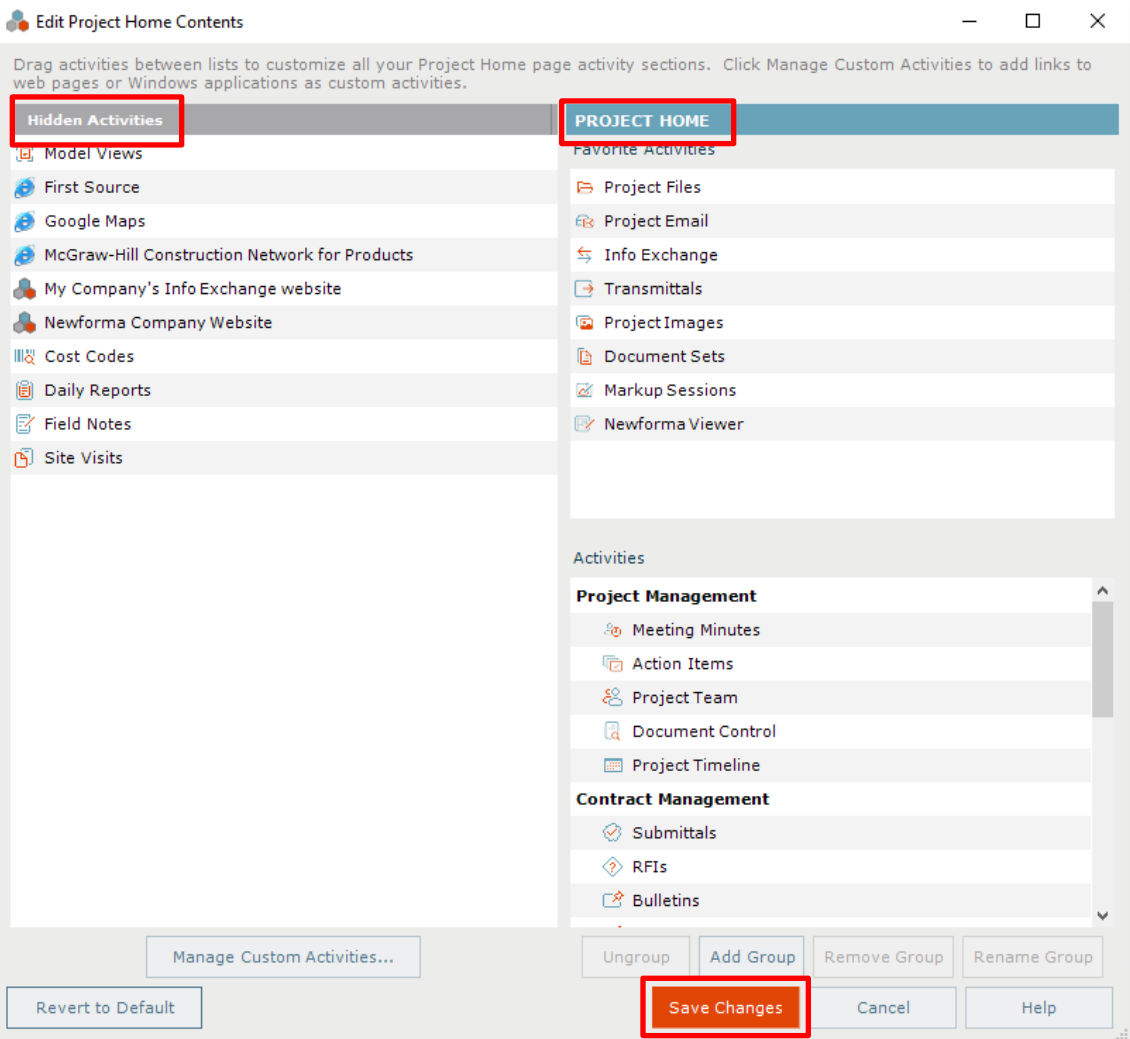

3. Click **Save Changes** to save the updates to the **Favorite Activities** list.

#### <span id="page-10-0"></span>**Add groups to the Project Home page**

Add groups to the **Project Home** page to help organize the available activity centers.

1. Click the **Preferences** button at the top of the screen and select **Project Home Contents**. The **Edit Project Home Contents** dialog appears:

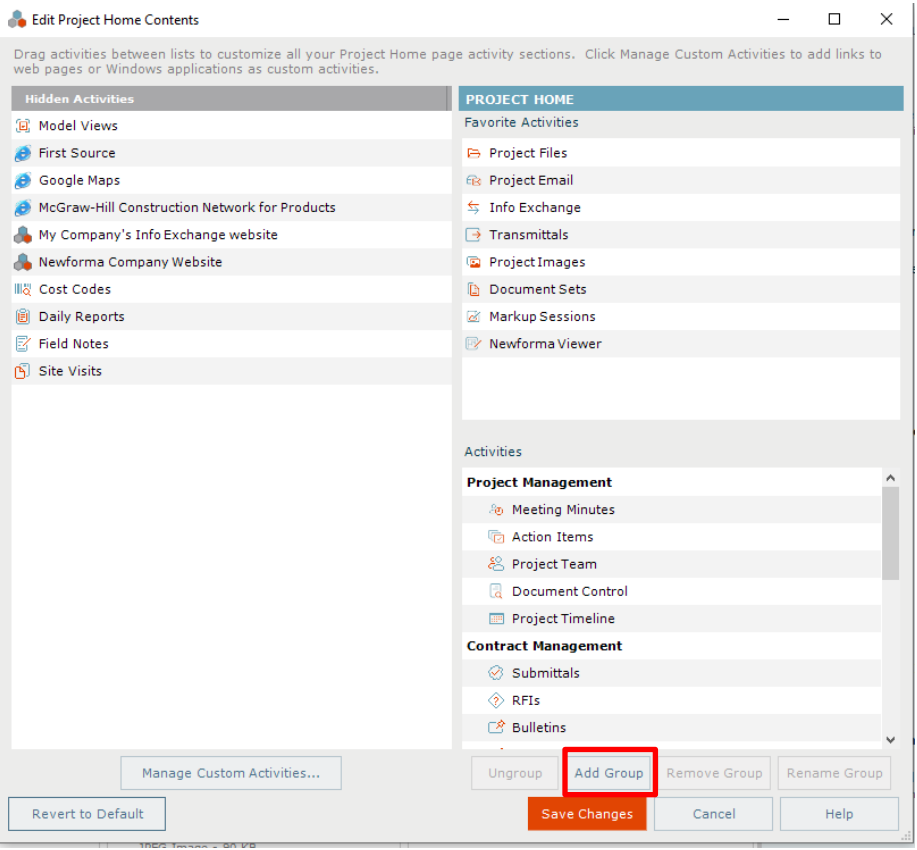

2. Click **Add Group**. A text box appears in the **Activities** pane. Type the name of the new group. Common groups include Project Management, Design and Contract Management.

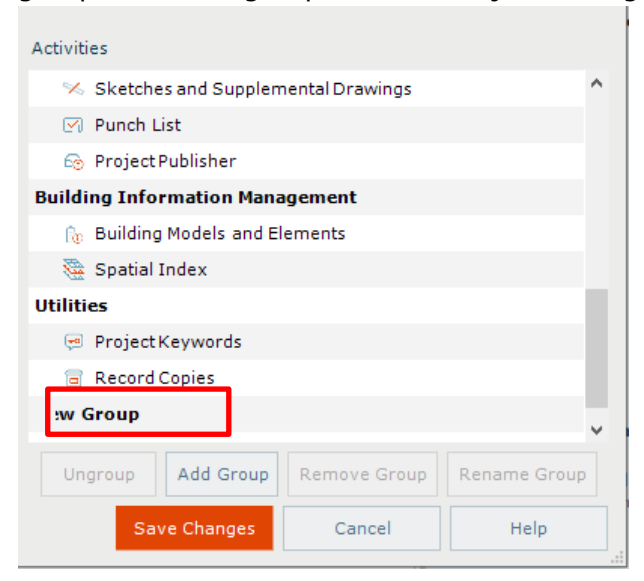

3. The new group appears in the **Activities** list. Drag and drop an activity center onto the appropriate group to add it to the group.

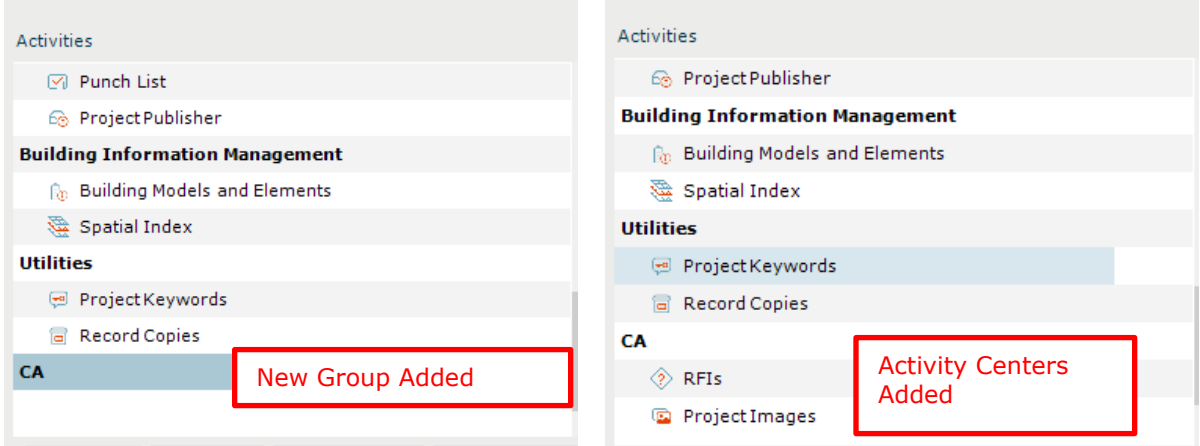

4. Click **Save Changes**. The new group appears on the **Project Home** page.

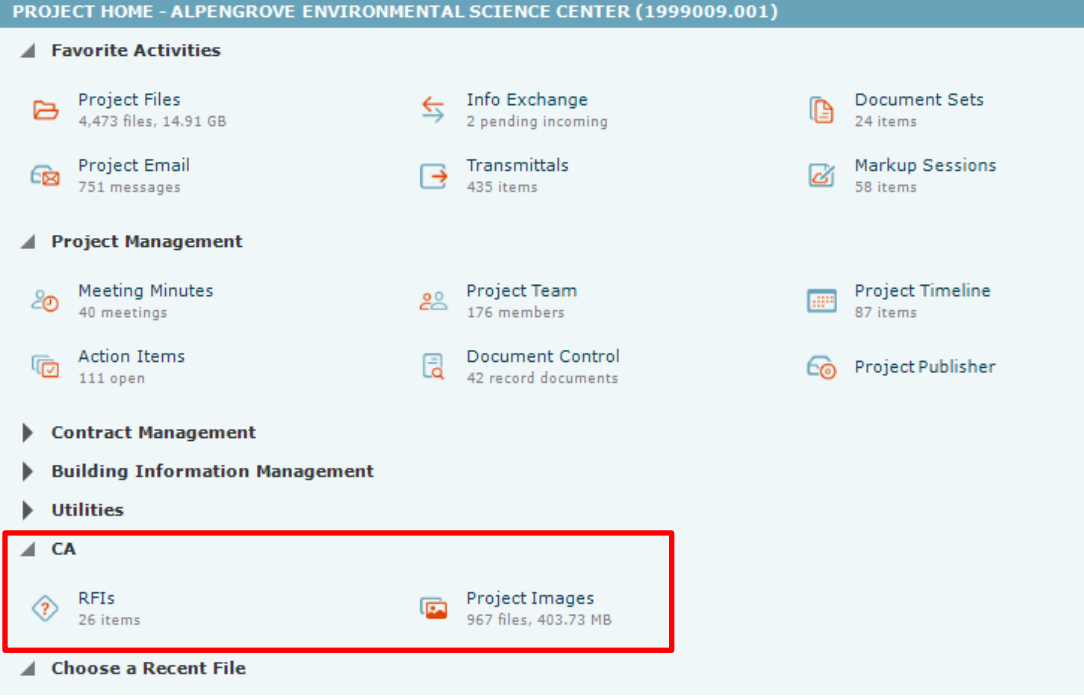

## <span id="page-12-0"></span>**Project Files**

Project Center offers different ways to access project files. Locate information by accessing the files from the Project Files activity center.

1. On the **Project Home page**, select the **Project Files** activity center.

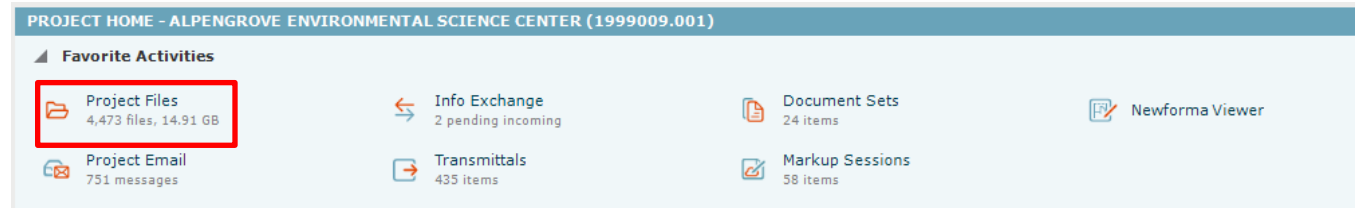

2. The Project Files activity center displays the project information in its directory structure. Use this to access files in the same manner as Windows Explorer.

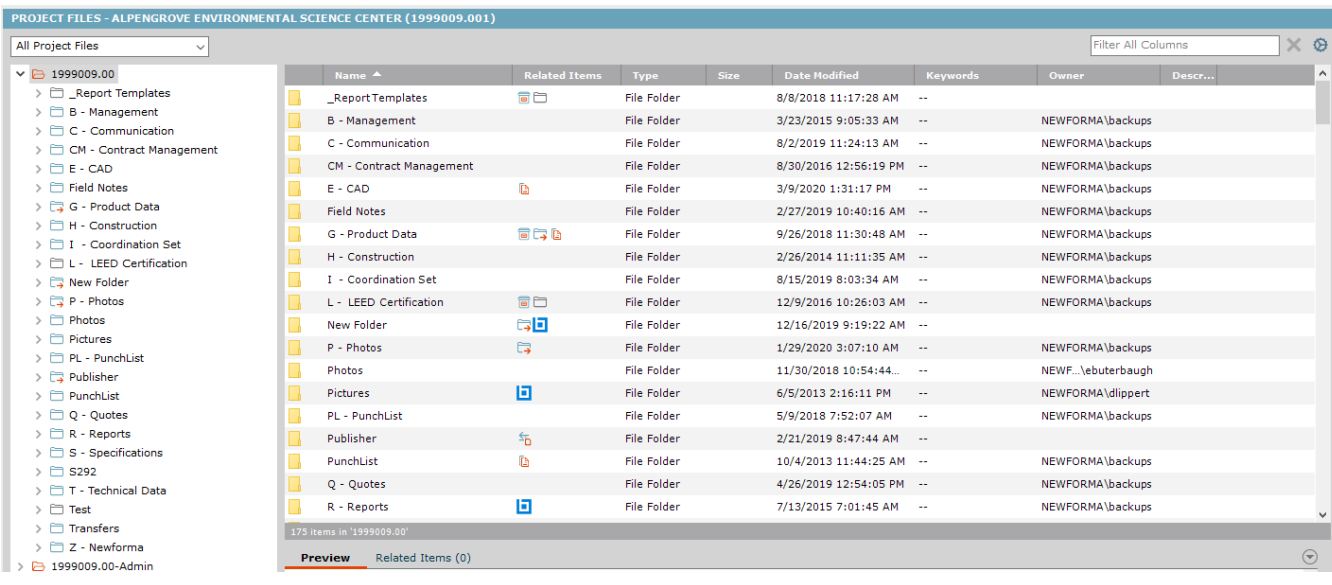

# <span id="page-13-0"></span>**Search**

#### <span id="page-13-1"></span>**Overview**

The Search capability is one of the most powerful Newforma Project Center features. It enables search for text in all folders, files and items (including keywords) in a single project or multiple projects, in project email, in My Projects, and in archived projects. Also search Google Desktop or a SharePoint site, if these are used. By enabling search across multiple record types simultaneously, the Newforma Project center search saves time finding valuable project information.

#### <span id="page-13-2"></span>**Perform a search**

- 1. Enter the search text in the **Search** field (located in the Toolbar) and click the search button .
- 2. All instances of the text from all files and items in the project are listed in the **Search Results** window.

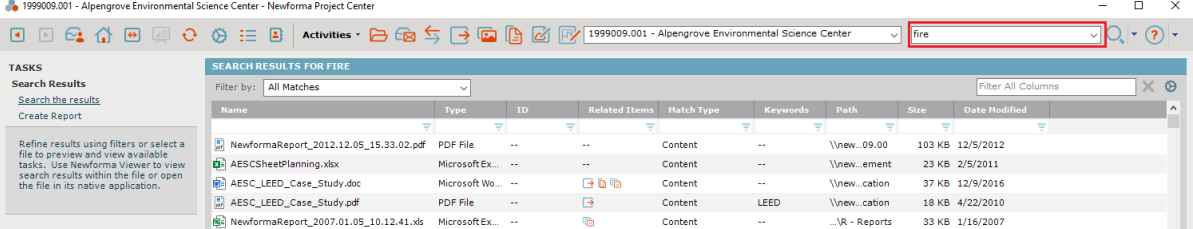

### <span id="page-13-3"></span>**Search Tips**

- Newforma Search does not recognize punctuation marks or the following special characters: !  $@ \# \% \wedge @$ . These are ignored, but they will still be found in filenames.
	- $\circ$  For example: to search the phrase errors & omissions the ampersand will be ignored. If it is enclosed in quotes, as follows, it will still be ignored: "errors & omissions".
- Wildcards can be used in the search window.
	- $\circ$  For example, searching for DWG files only, enter  $*$ . DWG in the search window.
- If looking for a phrase, enter the phrase in quotes such as "concrete slab".

#### <span id="page-14-0"></span>**Use search filters**

Filter search results by the file type and use the column sorting to help find files.

1. To filter by file type, select the desired option from the **Filter by** dropdown list.

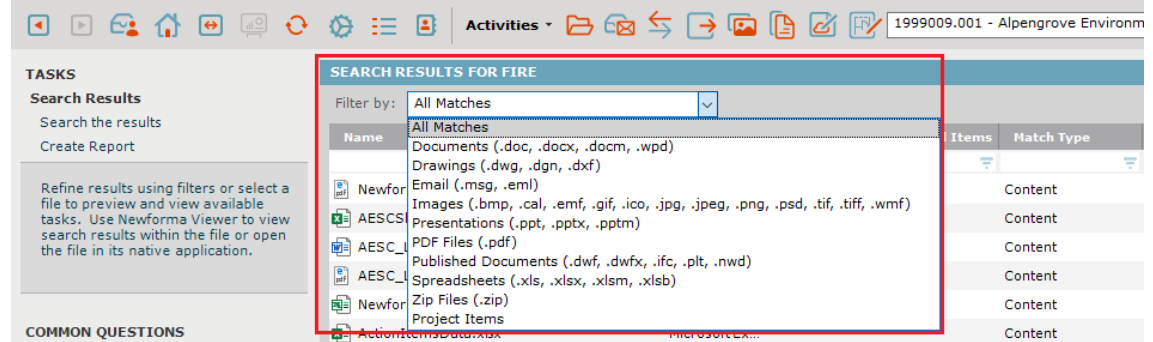

2. Once the file is located, double click on it to open. The Newforma Viewer opens 2D CAD, PDF and image files automatically. The **Find tab** of the **Drawing Explorer** dialog box shows where the search criteria are found in the file.

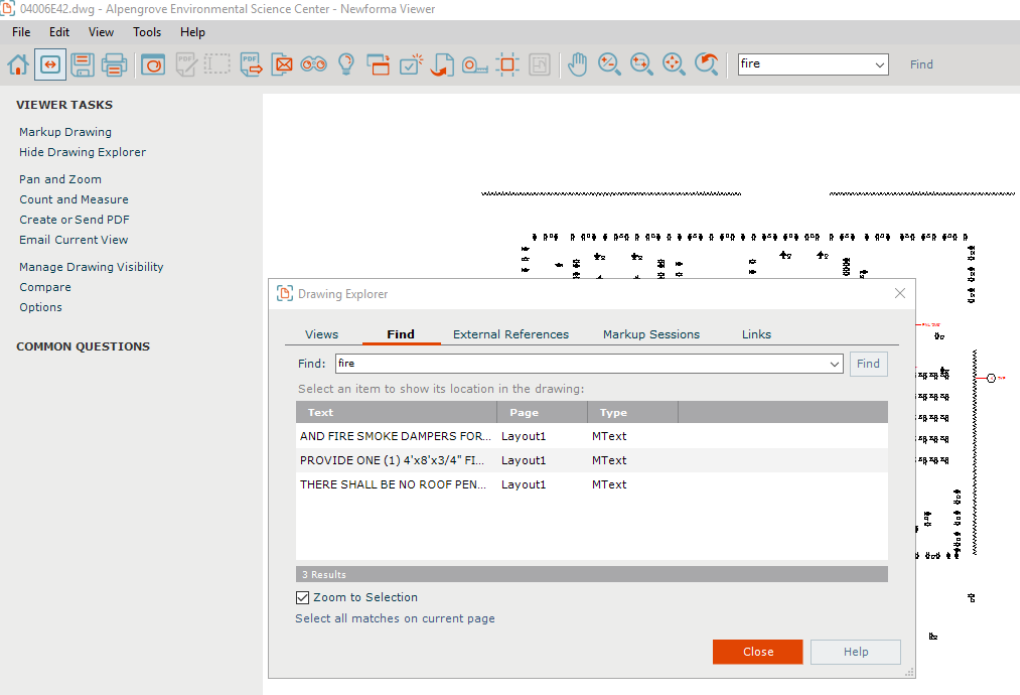

3. When you select a line item on the **Find** tab, the view zooms in to where it appears in the file.

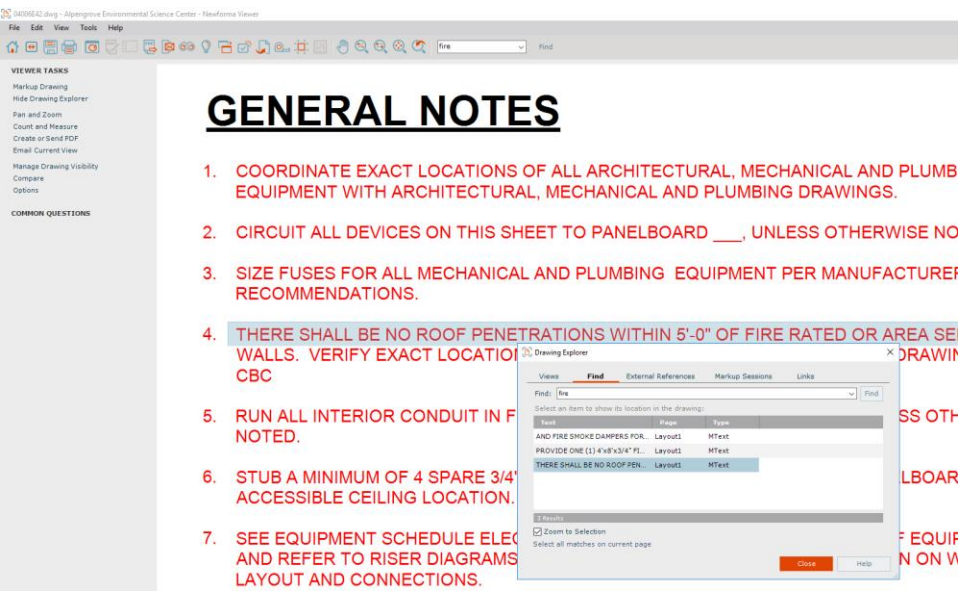

# <span id="page-16-0"></span>**Using the Viewer and Markup**

The Newforma Viewer opens 2D CAD files, PDF files and image files.

You can use the icons in the toolbar to zoom into sections of the image and open the Markup tools.

You have a variety of options within the markup tools including pointers, circles, clouds and text.

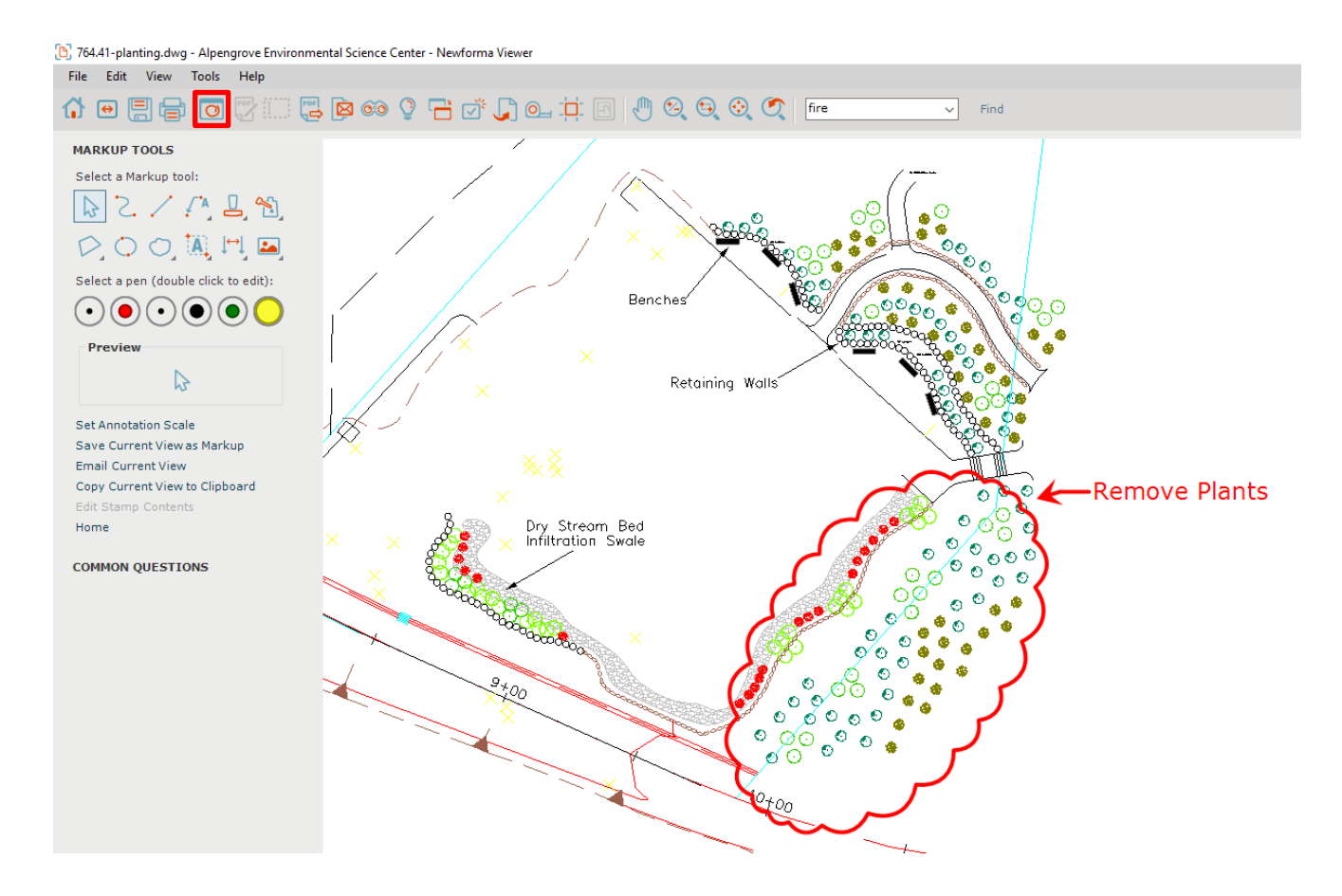

### <span id="page-17-0"></span>**Making a PDF**

After markups are complete, saving the file as a new PDF embeds the markups for communication purposes.

1. Click the **PDF** icon in the toolbar. The **PDF Options** pane appears.

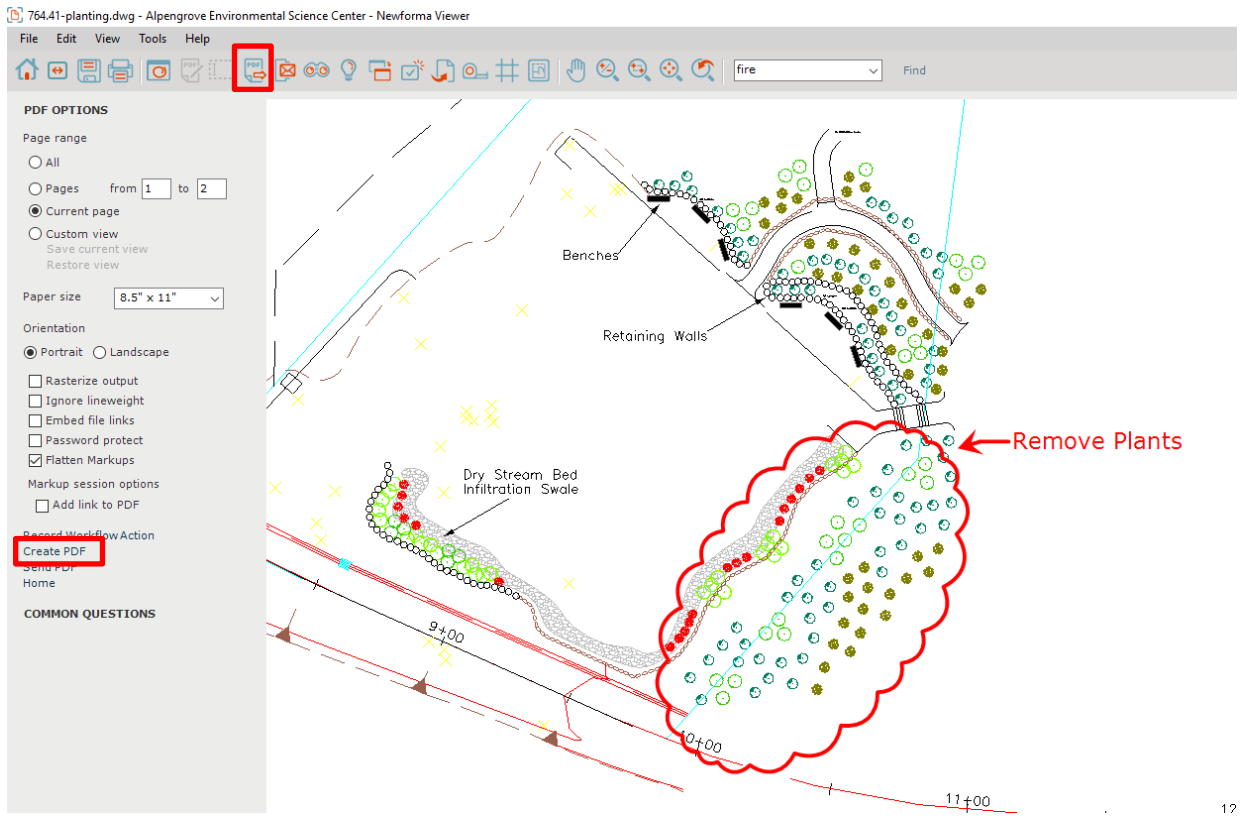

Select **Create PDF** to name and save the PDF to a desired location.

#### <span id="page-18-0"></span>**Save Markup Session**

From the Newforma Viewer, you can save the current markup as a markup session which is referenced with this file as a related project item. All markup sessions are tracked in Newforma Project Center and do not change the native file.

1. To save the markup session, click the **Save** icon in the toolbar.

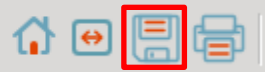

2. The **Save Markup Session As** dialog appears. Enter a name for the markup and click **OK** to save the markup to the project.

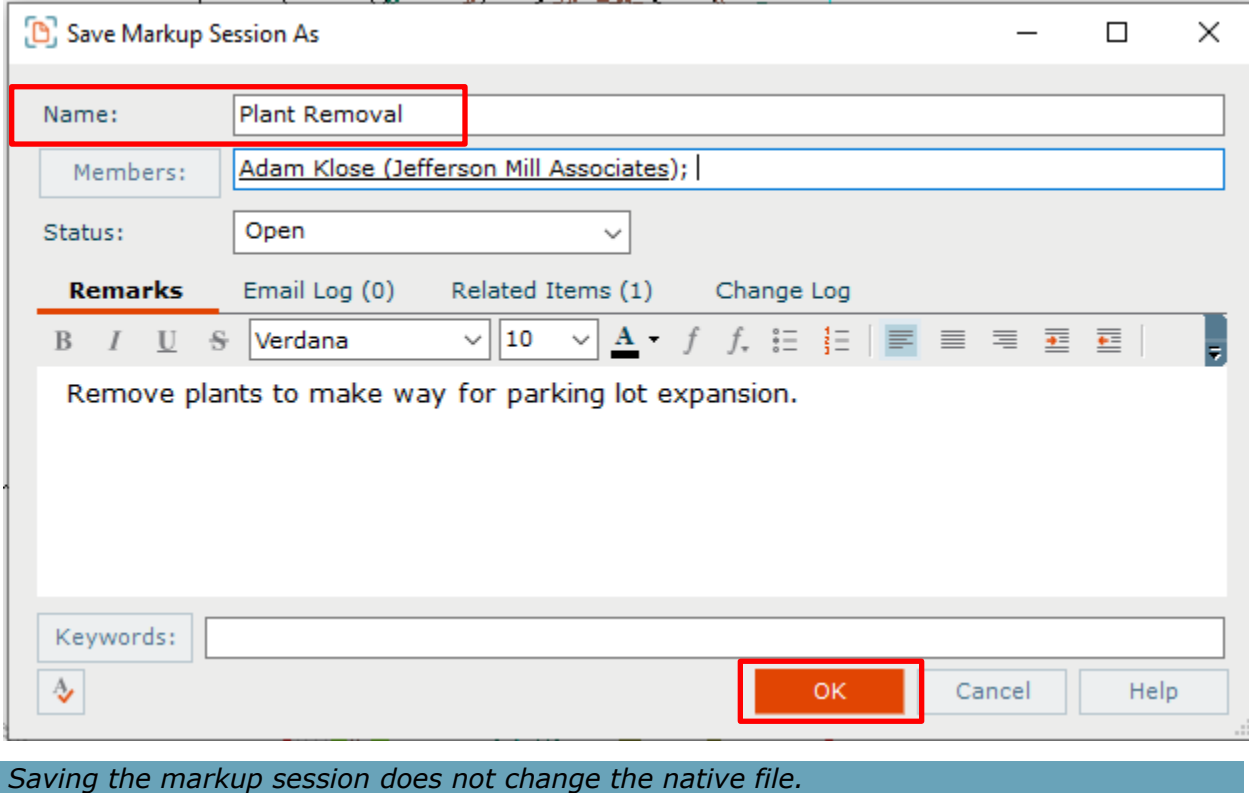

3. When this file is opened from Newforma Project Center, the markup is listed on the **Markup Sessions** tab in the **Drawing Explorer** dialog along with any others related to this file. Select the checkbox for each markup you want to view on the file.

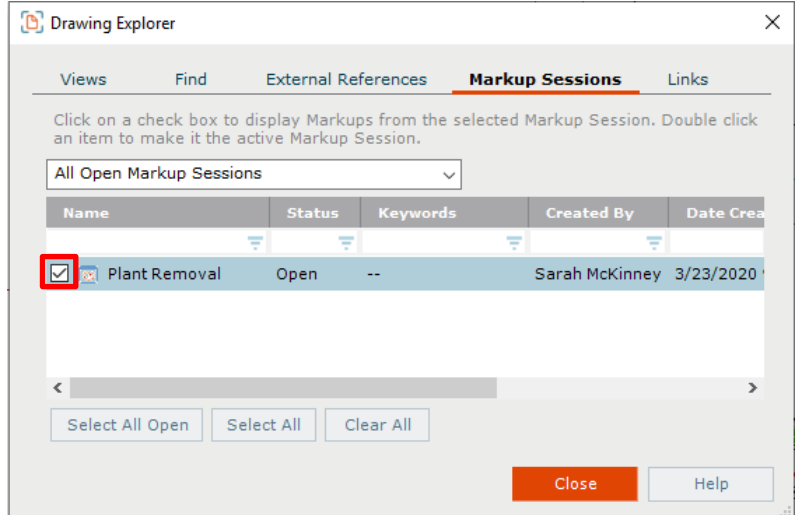

#### <span id="page-19-0"></span>**PDF Editor**

When opening a PDF file in the Newforma Viewer use the PDF Editor to delete pages, add pages, reorder pages and import markups. These markups do not have to originate in Newforma. They can be done by outside consultants in applications such as such as Adobe or Bluebeam.

1. After opening a PDF in the Newforma Viewer, click the **PDF Editor** button in the toolbar. The **PDF Page Editor** opens and displays the pages of the selected PDF file.

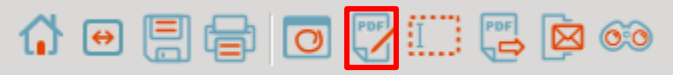

2. Drag and drop pages to change the order. To remove a page, select it and click **Delete**.

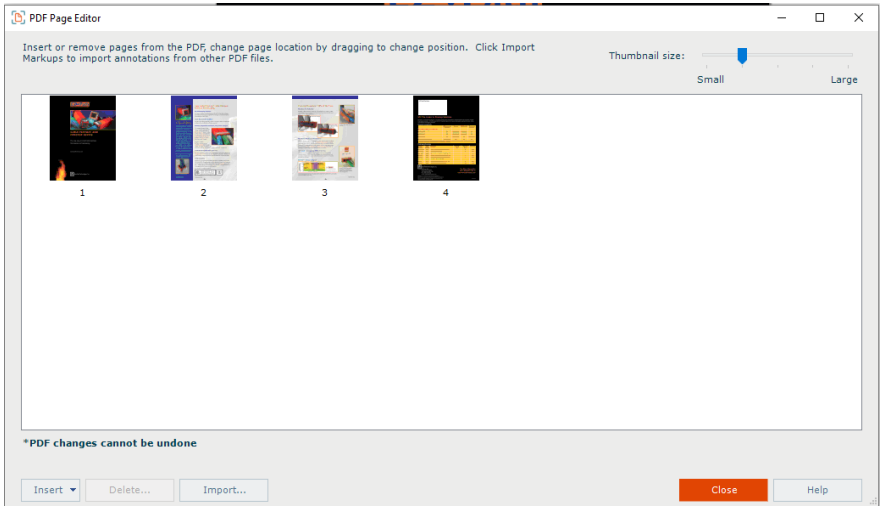

# <span id="page-20-0"></span>**Managing Project Email**

#### <span id="page-20-1"></span>**Filter for Email Messages**

When you do a general project search, the **Search Results** display all project information including project email and attachments.

1. To filter results to only display email, select **Email (.msg, .eml)** from the **Filter by** dropdown list. The **Search Results** update to only display project email that matches the search criteria.

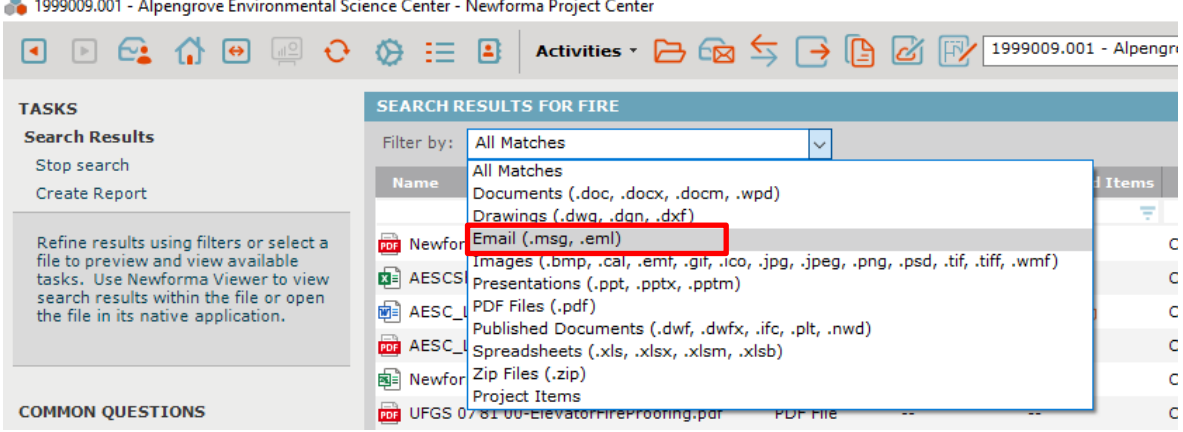

#### <span id="page-20-2"></span>**Change Email Preview**

1. To adjust the preview of the email in the **Search Results**, click the **View** icon in the toolbar.

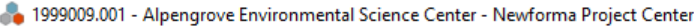

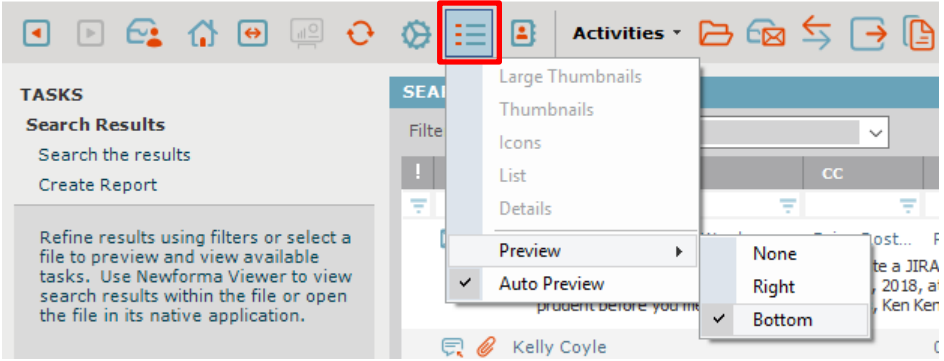

2. Select **Preview**, then the desired preview position from the menu.

### <span id="page-21-0"></span>**File Email Messages to the Project**

- 1. To file an email into a project, open the email client (i.e., Outlook).
- 2. Drag and drop emails into the correct project folder under **Newforma-Items to File** in the email client. By default, the email is removed from the Inbox.

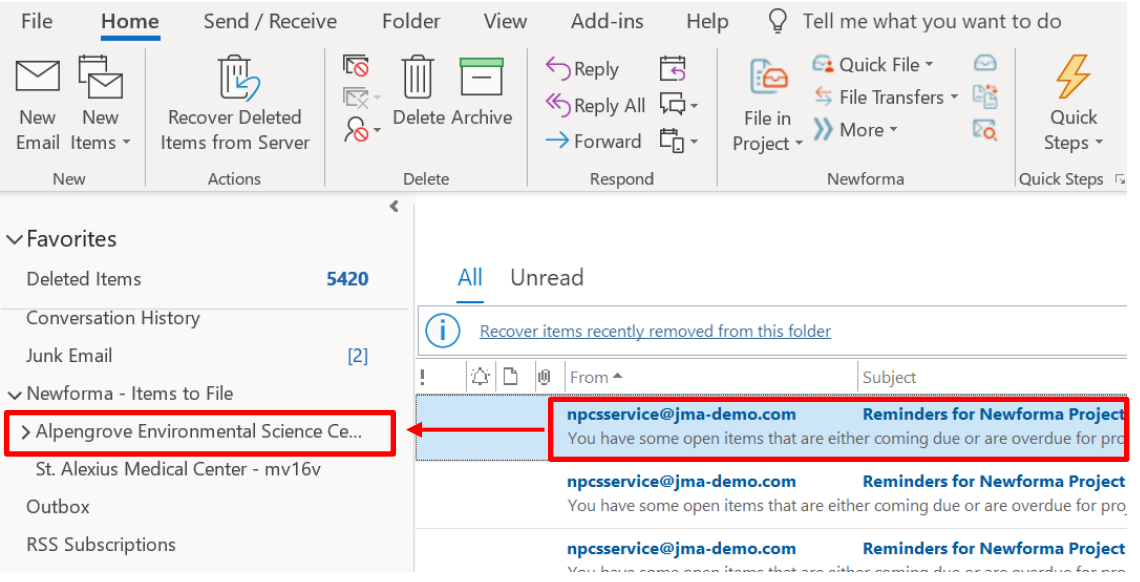

#### <span id="page-22-0"></span>**File Email and Keep a Copy in your Inbox**

1. To keep a copy of the email in the Inbox, select the email and select the **File in Project** icon.

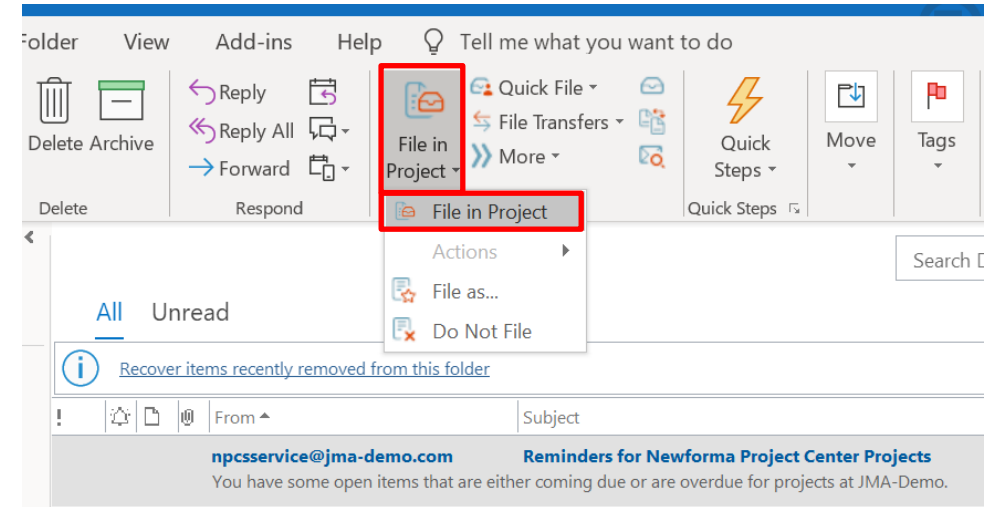

2. Select the desired project in the **File in Project dialog box**. Click **File** to file the email.

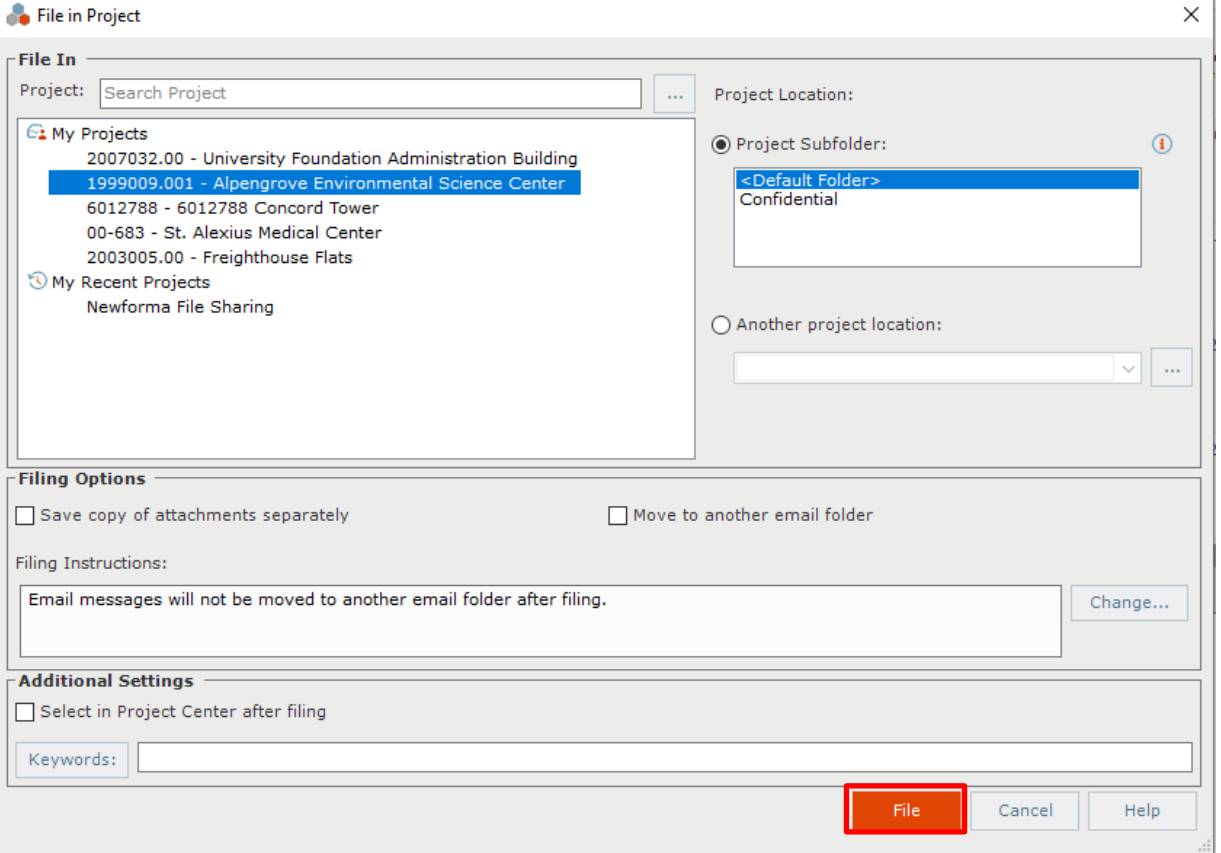

3. A copy of the email is placed in the Newforma project folder and the email remains in your Inbox.

### <span id="page-23-0"></span>**Send and File Emails**

1. To file an email to a project at the same time it is sent, click **Send and File in Project** in the ribbon bar when sending, forwarding, or replying to an email. The select a project dialog appears.

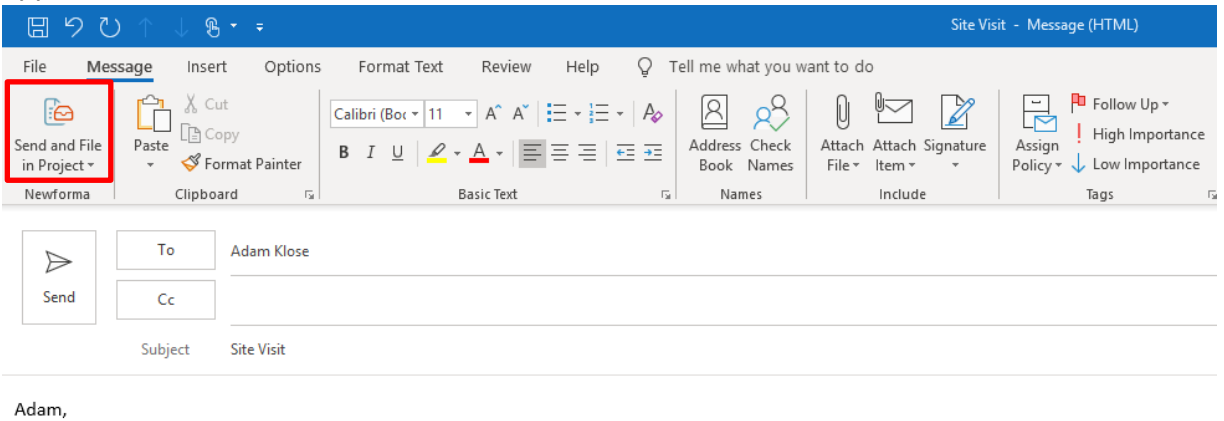

The Site Visit is scheduled for Friday.

Thanks, Bob

2. Select the project from the recently used list or browse out to select from any project in Newforma.

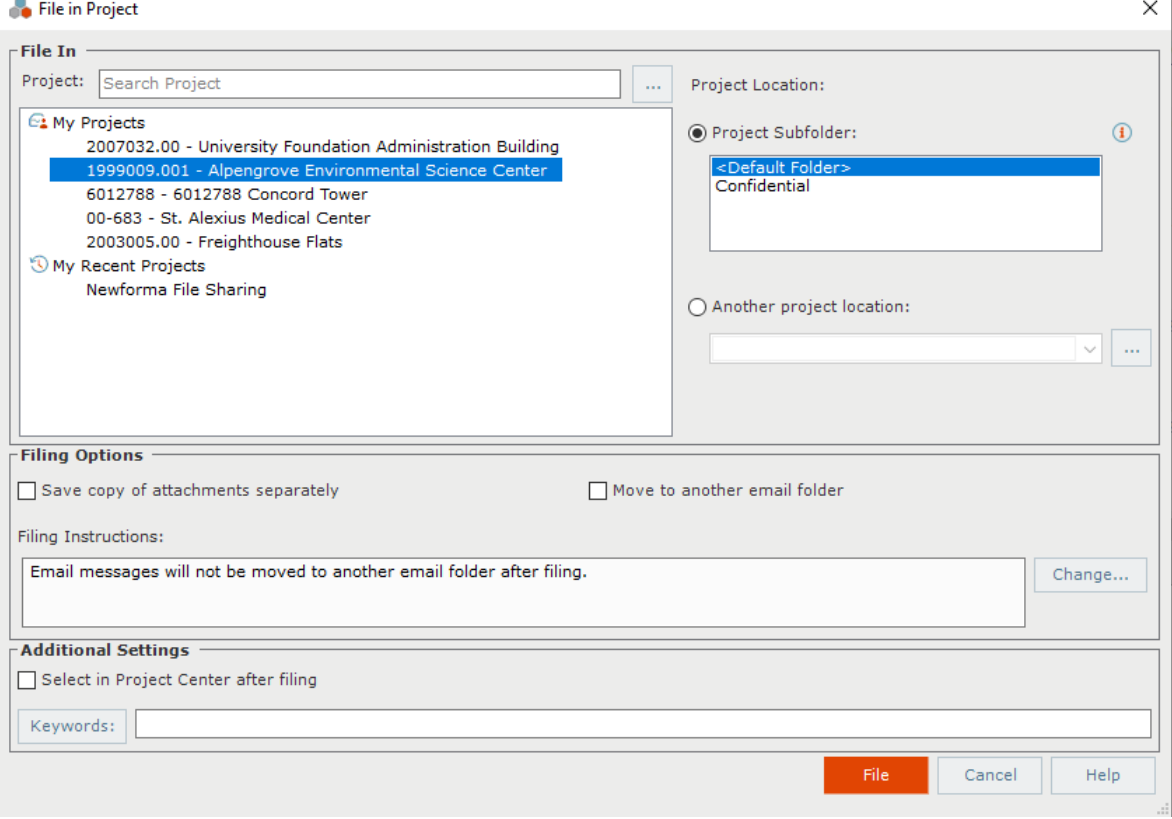

#### <span id="page-24-0"></span>**Using the Project Email Activity Center**

In the Project Email activity center all the email filed to that project is seen, regardless of who filed the original item.

1. To view only the emails in which you were involved, click the **People** icon. To toggle back to viewing all emails, click the **People** icon again.

| <b>TASKS</b>                                                | PROJECT EMAIL - ALPENGROVE ENVIRONMENTAL SCIENCE CENTER (1999009.001) |                       |              |    |                                                                                                    |             |
|-------------------------------------------------------------|-----------------------------------------------------------------------|-----------------------|--------------|----|----------------------------------------------------------------------------------------------------|-------------|
| <b>Selected Email</b><br><b>Open with Microsoft Outlook</b> |                                                                       | Recent Messages (751) | $\checkmark$ |    |                                                                                                    |             |
| Add To                                                      |                                                                       | From                  | To           | cc | <b>Subject</b>                                                                                                    | Sent $\Psi$ |
| Log As                                                      | π<br>Ŧ.                                                               | $\equiv$              | π            |    |                                                                                                    |             |
| View Conversation                                           | $\bowtie$                                                             | Howard Roark          | 'aklose@jma  |    | Project: Alpengrove Environmen Wed 1/26/201                                                                                                    |             |
| Copy to My Mailbox                                          |                                                                       |                       |              |    | An action item has been assigned to: Adam Klose (Jefferson Mil Associates); Bob Welder (MacDougall Constructio                                                                               |             |
|                                                             |                                                                       |                       |              |    |                                                                                                    |             |
| Change Keywords                                             |                                                                       |                       |              |    | Associates); Mary Green (Green Services); Peter Keating (Keating Architects); Ron Coal (Trump Skyscrapers) Seli                                                                              |             |
| Info Exchange                                               |                                                                       |                       |              |    | <newforma:projectcenter.select?project=3d831dfd-24b6-41b2-b683-678128c30 a3ea<="" td=""><td></td></newforma:projectcenter.select?project=3d831dfd-24b6-41b2-b683-678128c30>                  |             |
| Email                                                       | ⊠                                                                     | Howard Roark          | 'bwelder@ma  |    | Project: Alpengrove Environmen Wed 1/26/201                                                                                                    |             |
| Asite                                                       |                                                                       |                       |              |    | The action item that is assigned to Bob Welder (MacDougall Construction) has changed. This action item is awaiting                                                                           |             |
| Publish                                                     |                                                                       |                       |              |    | 2010 Project: Alpengrove Environmental Science Center Number: 1999009.00 Assigned To: Bob Welder (MacDou<br>ID: 00091 Status: In Progress Priority: Normal Discipline: Construction; Safety; |             |
| <b>Explorer Tasks</b>                                       | ⊠                                                                     | Howard Roark          | 'bwelder@ma  |    | Project: Alpengrove Environmen Wed 1/26/201                                                                                                    |             |

*A single person on the icon means only your email are shown. Multiple people in the icon means that all messages related to the project are shown.*

2. To further narrow the results, enter values in one or more column's search filters to help locate the desired email.

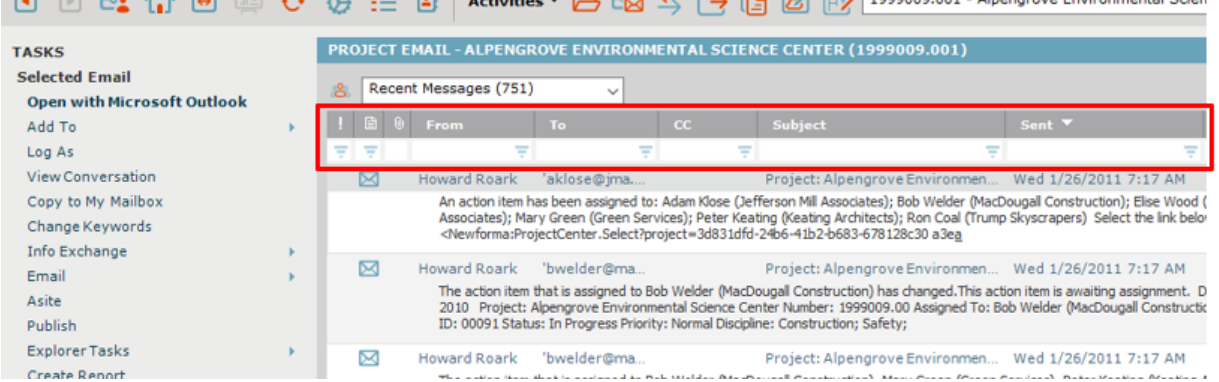

### <span id="page-25-0"></span>**Responding to Project Email Filed in Newforma Project Center**

1. To respond or forward any project email in the Email activity center, double-click on the message. The message opens in Outlook.

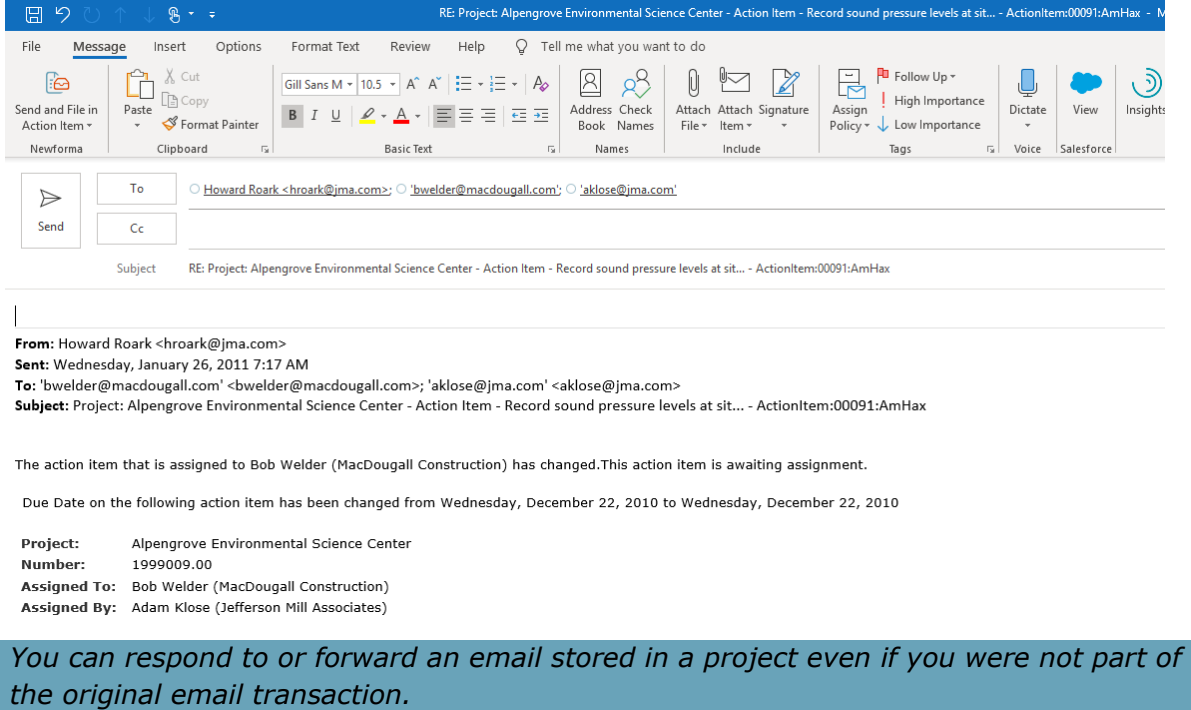

2. Once the email is open in Outlook, use the **Send and File in Project** button if the email is related to a project.

#### <span id="page-26-0"></span>**Copy Project Email Back to Your Inbox**

There may be times such as leaving the office that a copy of an email stored in a project needs to be back in the Outlook Inbox for easy reference in the field. Newforma Project Center provides a way to do so quickly.

1. Highlight the email(s) to be copied back to the Inbox in the Project Email activity center. Select **Copy to My Mailbox** from the **Tasks** pane.

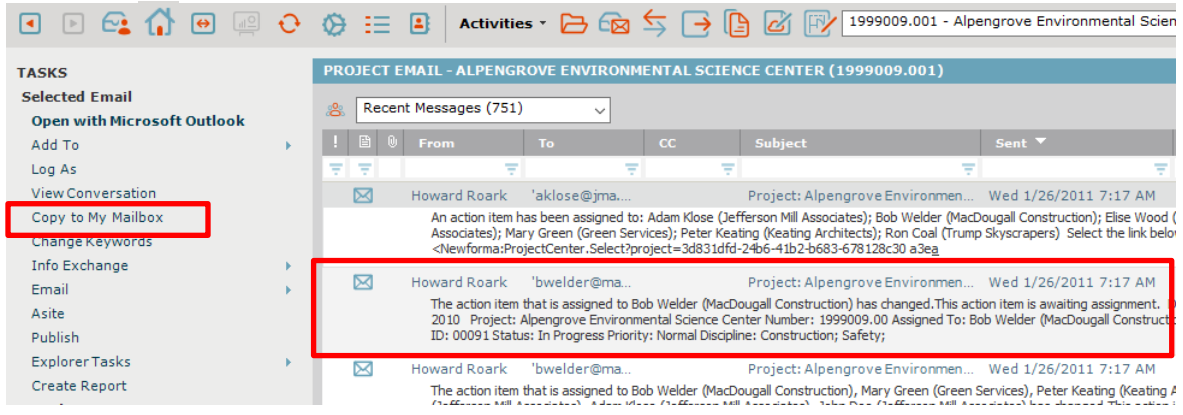

2. The email is copied to the Outlook Inbox and appears in the **Newforma-Copied Messages** folder.

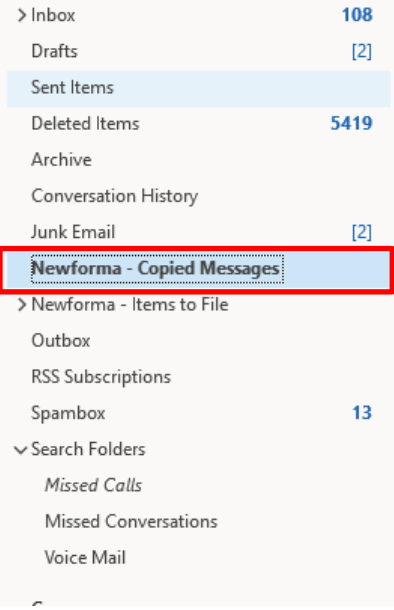

# <span id="page-27-0"></span>**Using Newforma Info Exchange**

#### <span id="page-27-1"></span>**Overview**

Newforma Info Exchange is a project website that facilitates the transfer of files without the limitations of email or FTP. It also allows both internal and external project members (with permission) to access select project data from the website with any web-enabled device. The Info Exchange activity center is used to create and manage all file transfers sent via Info Exchange; however, Info Exchange transfers can be created directly from many of the other Activity Centers such as Project Files and Project Email.

### <span id="page-27-2"></span>**Managing Info Exchange Access with the Project Team**

In order for an external contact to both receive and send transmissions via Info Exchange, he/she must be a member of the project team and have Info Exchange access. These permissions are given in the Project Team activity center and are set per project.

1. To give a user access, select the desired contact in the Project Team activity center and click **Modify** in the **Tasks** pane.

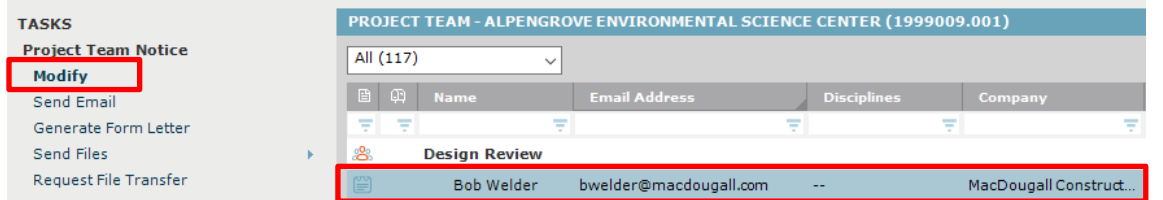

2. The Modify Project Team Member dialog appears. Select the **Project Roles and Permissions** tab. Select the **Allow web access to this Project on your Info Exchange server** checkbox in the **Newforma Info Exchange Options** section of the dialog. This is a per project setting. If it is the first time access has been given to this user on any project, Newforma sends the user an email with login credentials and directions.

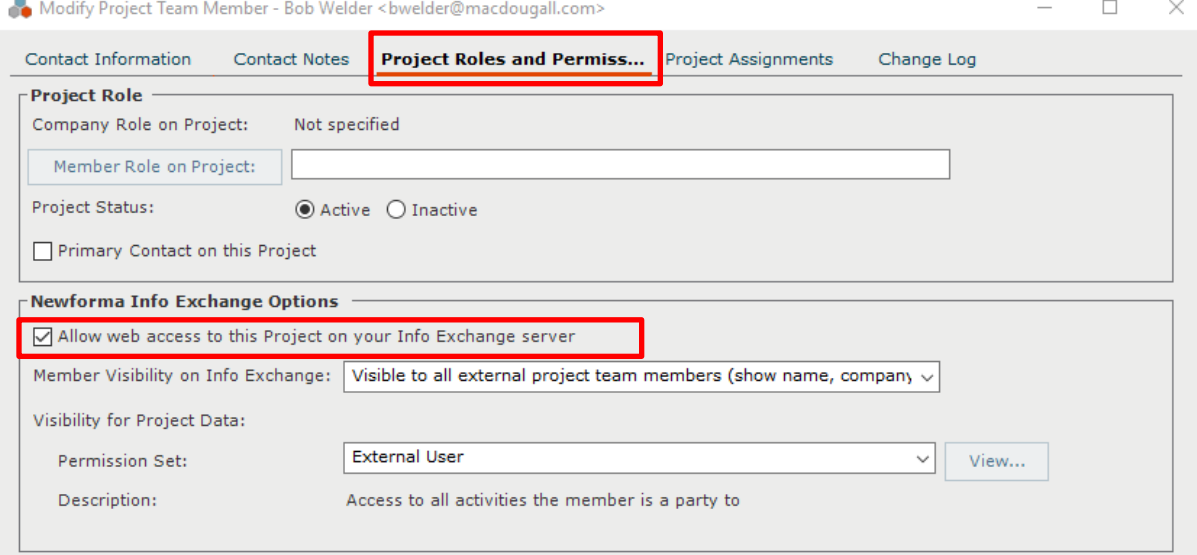

#### <span id="page-28-0"></span>**Adding Team Members to a Project**

If the contact is currently not in the project team you will need to add them to the project.

1. Select **Add Team Members > From Contacts** from the **Tasks** pane.

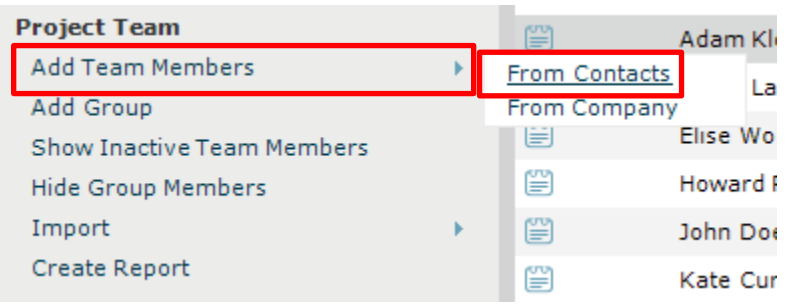

2. The **Choose New Team Members from Global Contact List** dialog box appears. Select the checkbox for each of the contacts you wish to add as project team members and click **OK**.

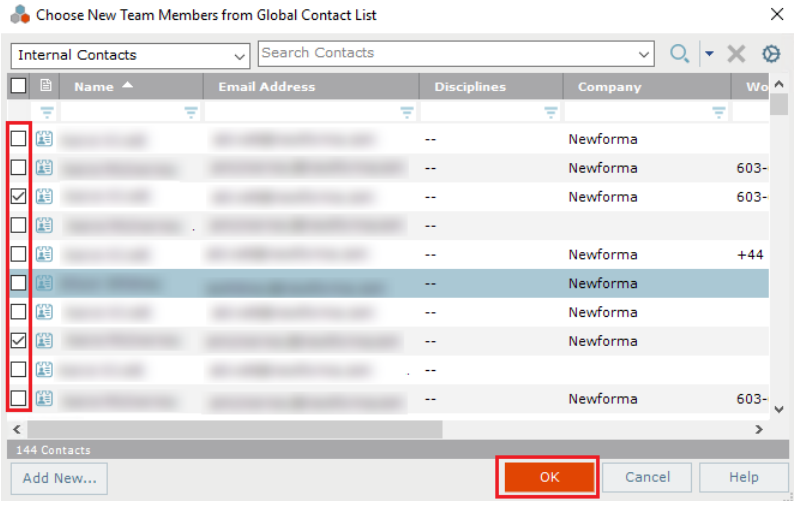

*If the contact is not already in the list, you can click Add New to add the contact or drag and drop the contact from your Outlook Contact list.*

#### <span id="page-29-0"></span>**Transfer Files and Create an Outgoing Transmittal**

1. To initiate a file transfer in the **Info Exchange** activity center, select **Create File Transfer** from the **Tasks** pane. In the **Transfer Files to Info Exchange** dialog, select the **Yes, fill out and record a Project Transmittal** option and click **OK**.

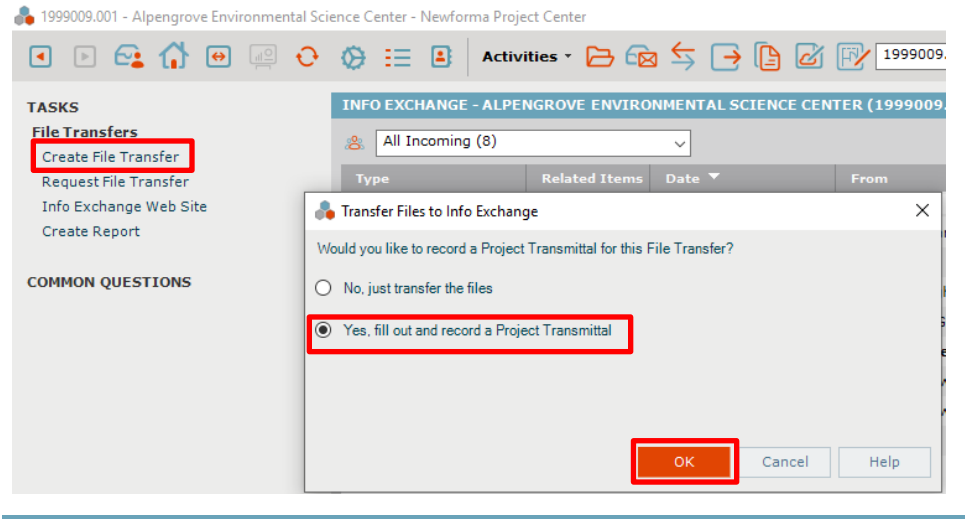

*This process can be initiated from other Activity Centers by highlighting the files or folders to transfer and selecting Info Exchange in the Tasks pane.*

2. The **Transfer Files and Create an Outgoing Transmittal** form appears. Fill in the transmittal information as needed. The following table provides information on the function of each field in the form. Use the **Associated Files** tab to add files or folders of documents that you want to send.

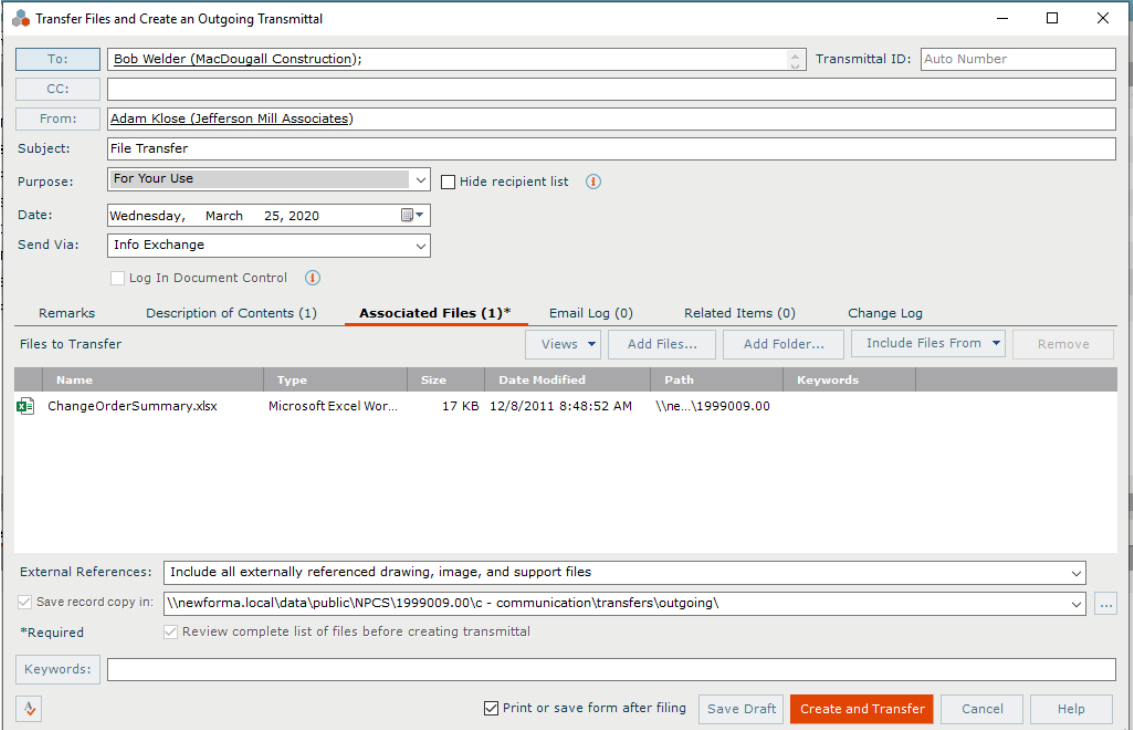

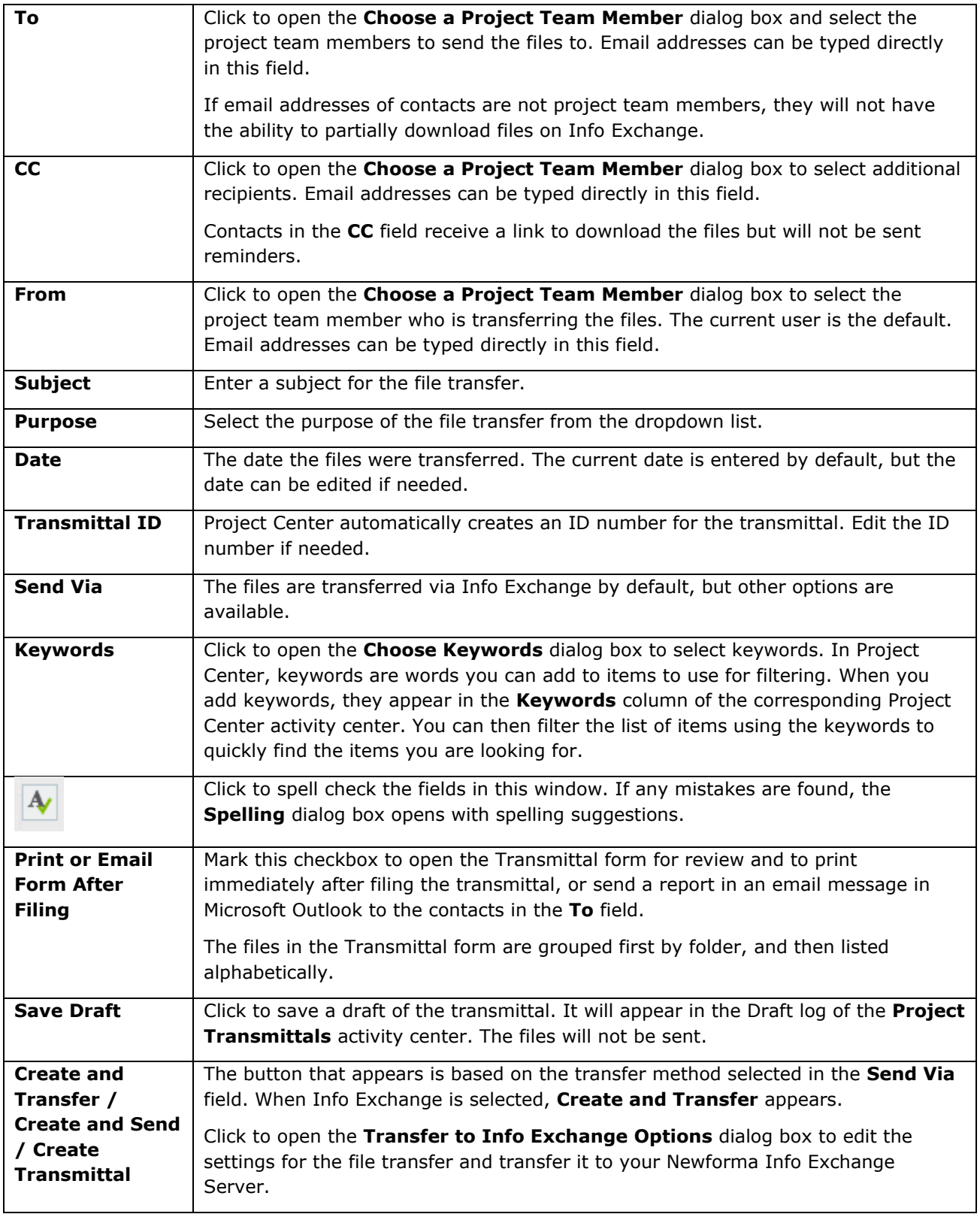

3. When you are done filling in the transmittal information, click **Create and Transfer**. The **Transfer to Info Exchange Options** dialog box appears. Update the options as needed and click **OK** to create the transfer. The following table provides information on the function of each field in the form.

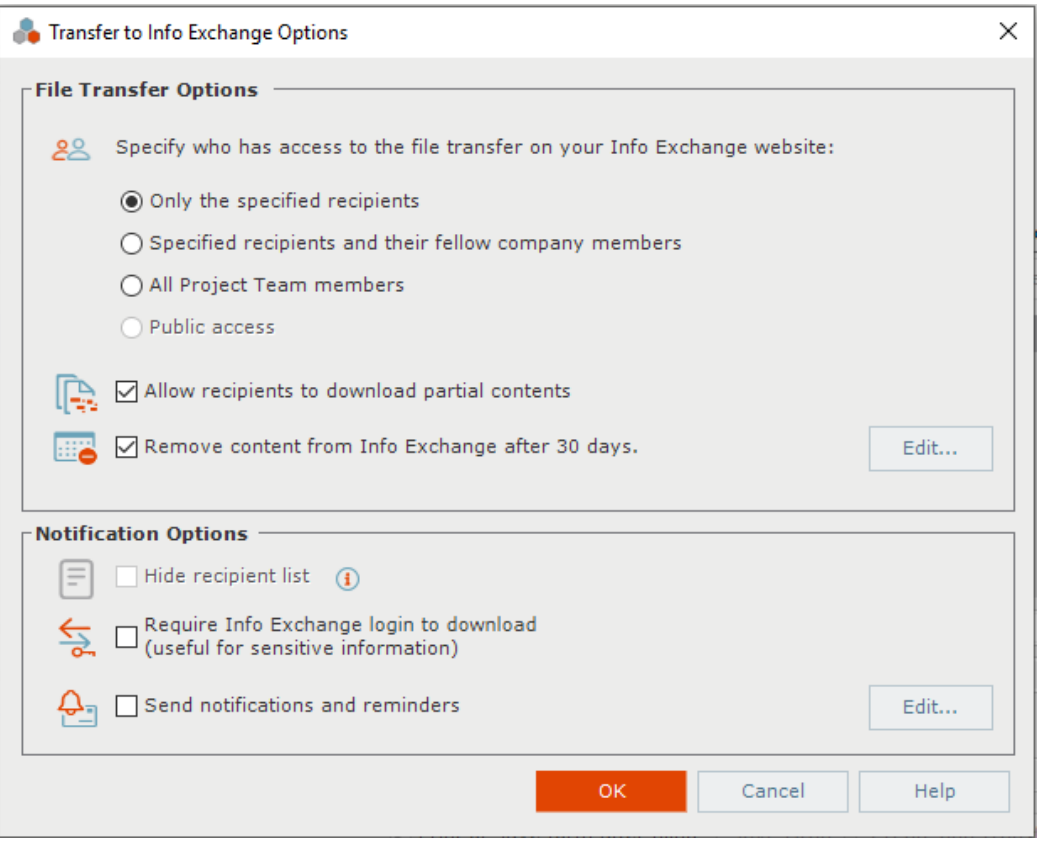

*When you click OK, the file transfer is logged in the All Outgoing log of the [Info](http://help.newforma.com/robohelp/robo/server/general/projects/Project%20Center%20Seventh%20Edition%20Help/Main_Windows/File_Sharing_window.htm)  Exchange [activity center,](http://help.newforma.com/robohelp/robo/server/general/projects/Project%20Center%20Seventh%20Edition%20Help/Main_Windows/File_Sharing_window.htm) and the transmittal is filed in the All Sent log of the Project Transmittals activity center.*

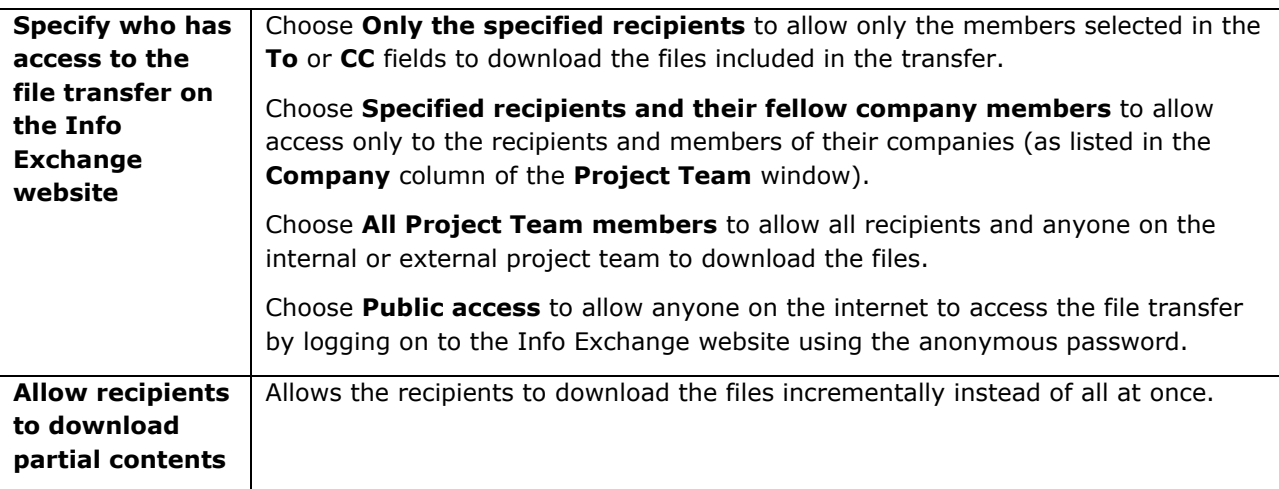

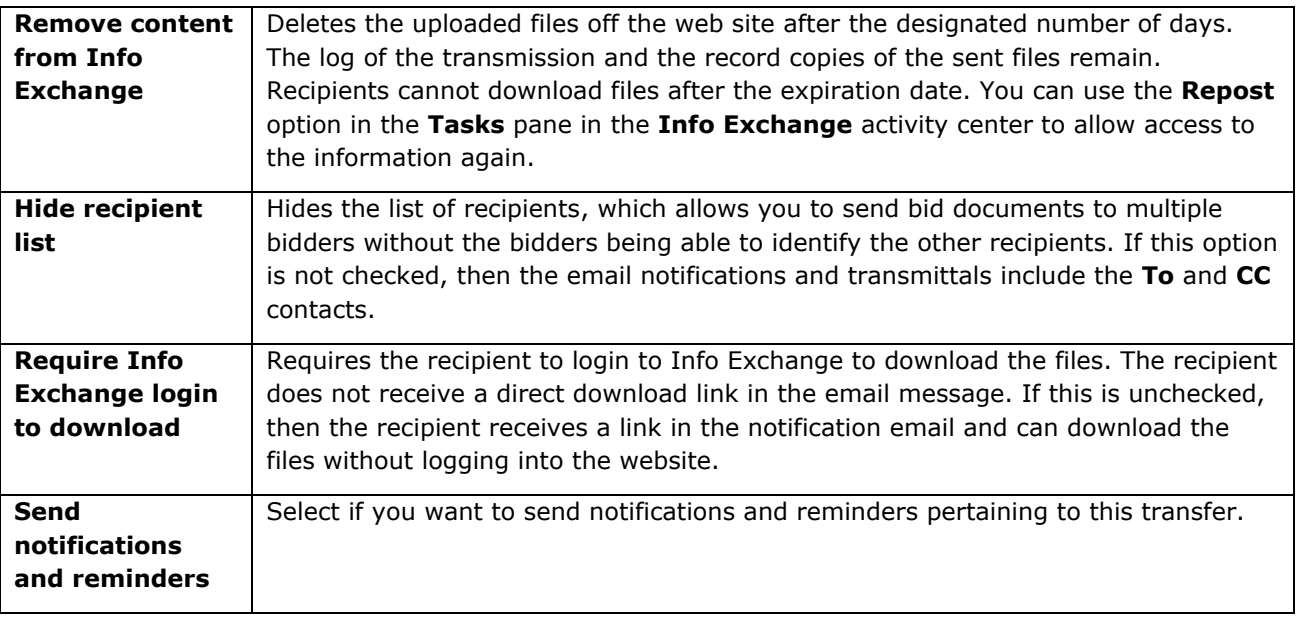

4. Pop up messages appear when the Info Exchange server has started and completed the transmission.

#### <span id="page-32-0"></span>**Access and Download File Transfers**

Once a file transfer is completed, recipients can access and download the files.

1. External team members receive a notification email when a file transfer is available. If they are not required to login, they can click the link to download the files and follow the browser download options.

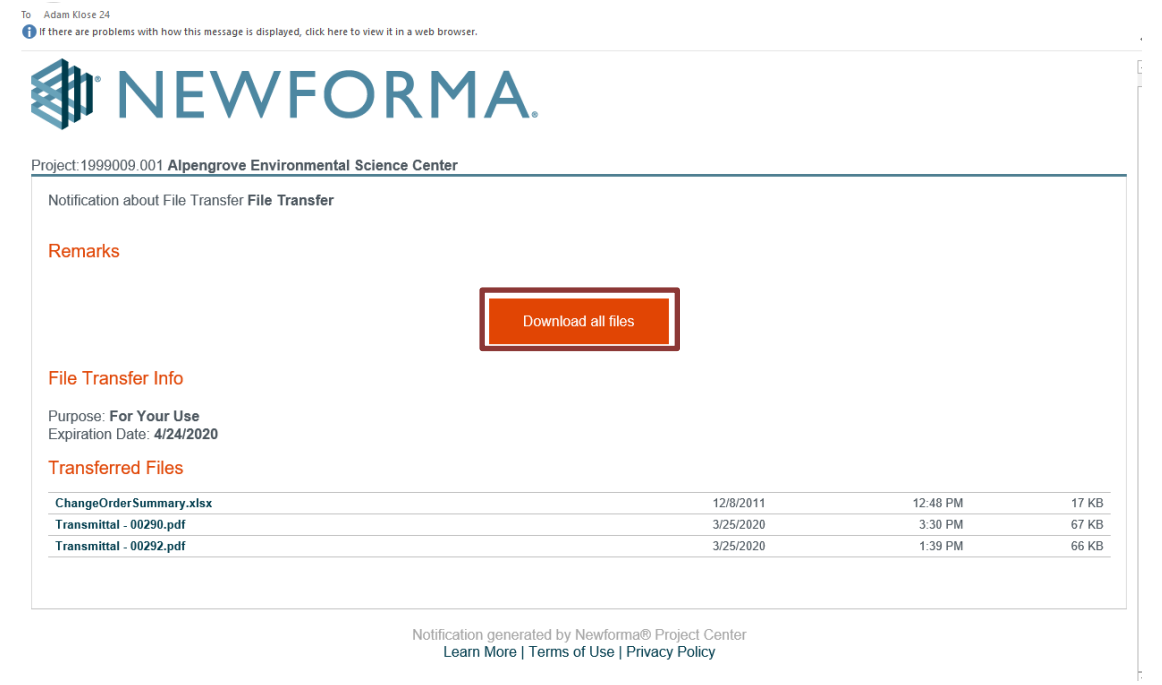

2. The second link requires that the user be a team member with access to Info Exchange. Selecting this option enables the recipient to create file transfers for the sender and other team members. Clicking the link opens the **Sign in to Newforma Info Exchange** dialog box. Enter your username and password and click **Sign In**.

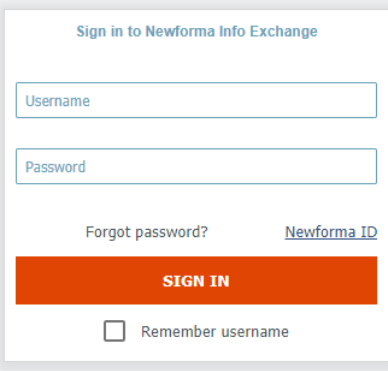

*See the Managing Info Exchange Access with the Project Team and Adding Team Members to a Project sections above for additional information on team member permissions.*

3. After logging in, Info Exchange opens automatically to the new file transfer. Select **Download All Contents** to download all files or select which files to download (if available) and click **Download Selected Contents**. Select to **Open** or **Save** the files at the bottom of the screen.

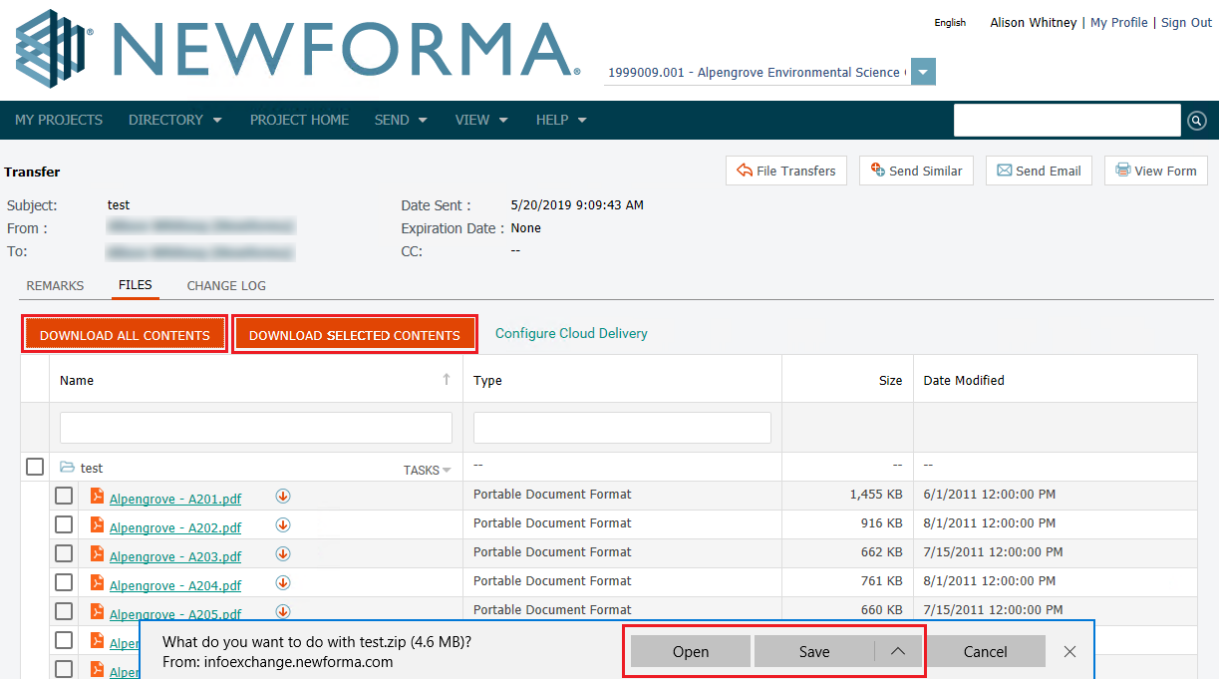

### <span id="page-34-0"></span>**Send Files from Info Exchange**

You can use Info Exchange to securely send file transfers of all sizes to project team members and track when the files were received.

1. Log into the Info Exchange web site and select the project.

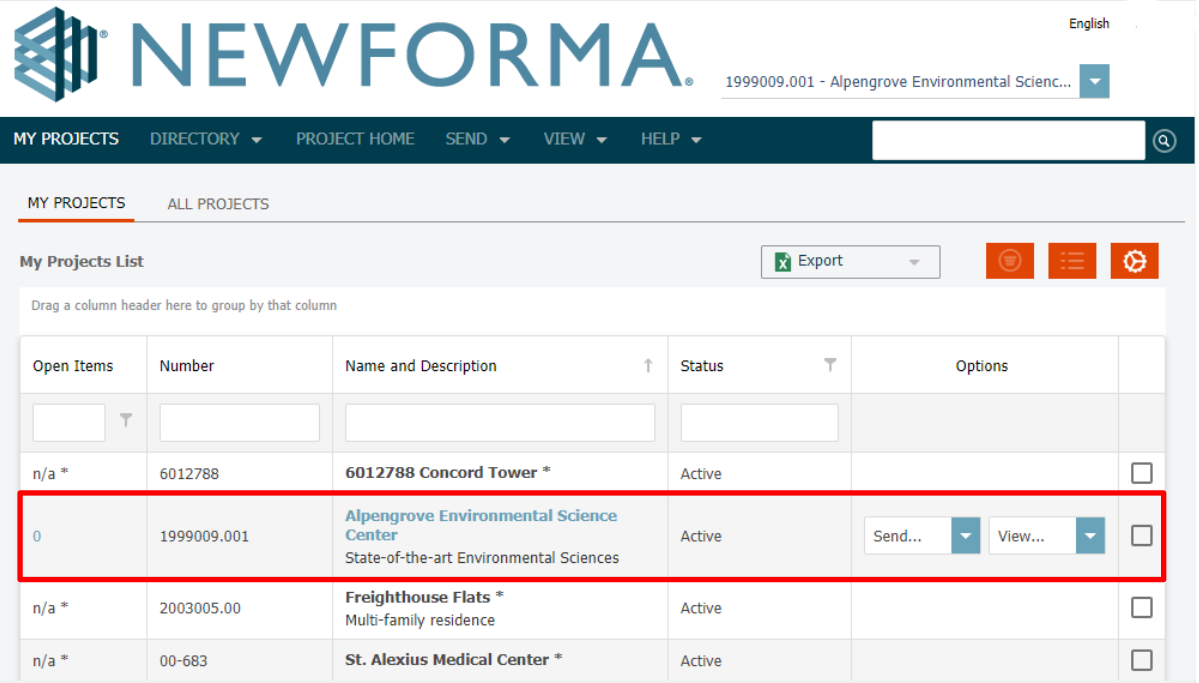

2. Select **Send, Files** from the Shortcuts.

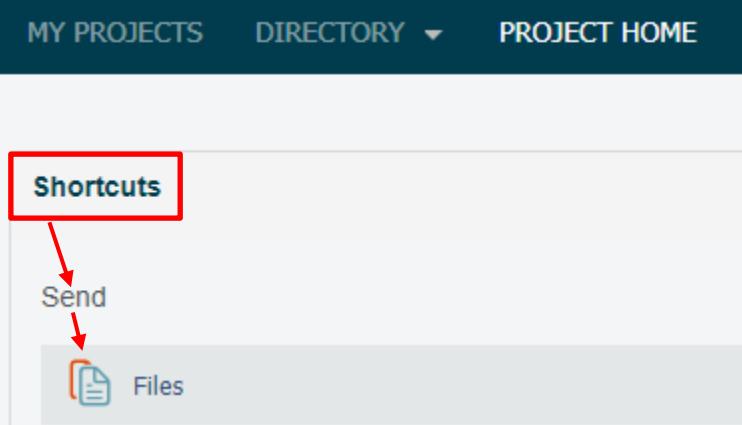

3. Fill in the transmittal information including recipients from the project team.

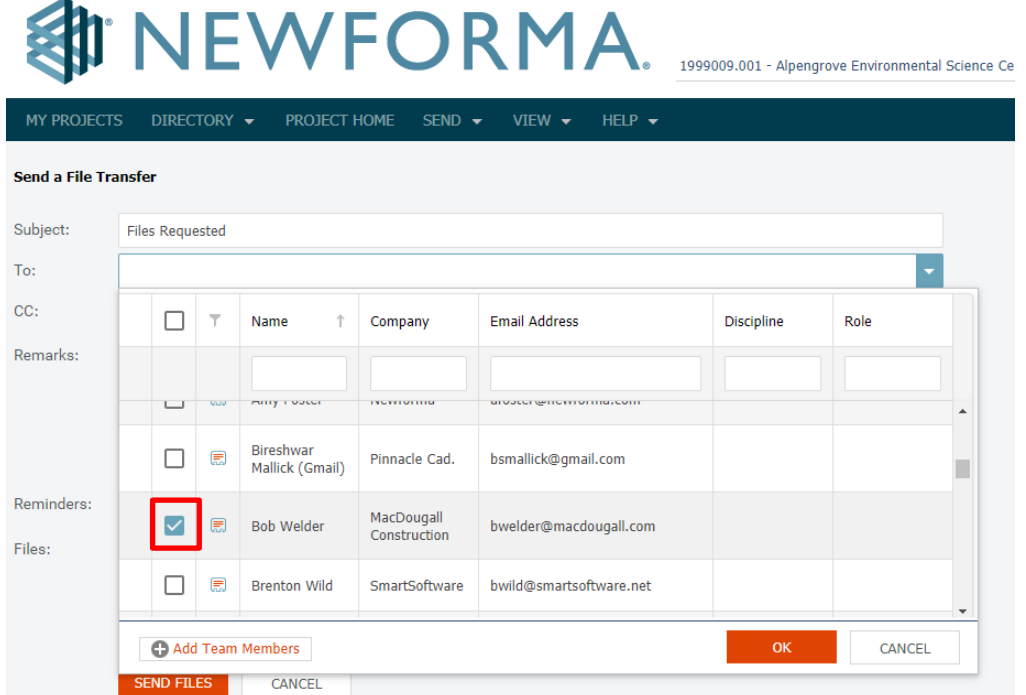

4. Select **Add Files** to add files or folders of files to send. Click **Send Files** to complete transfer.

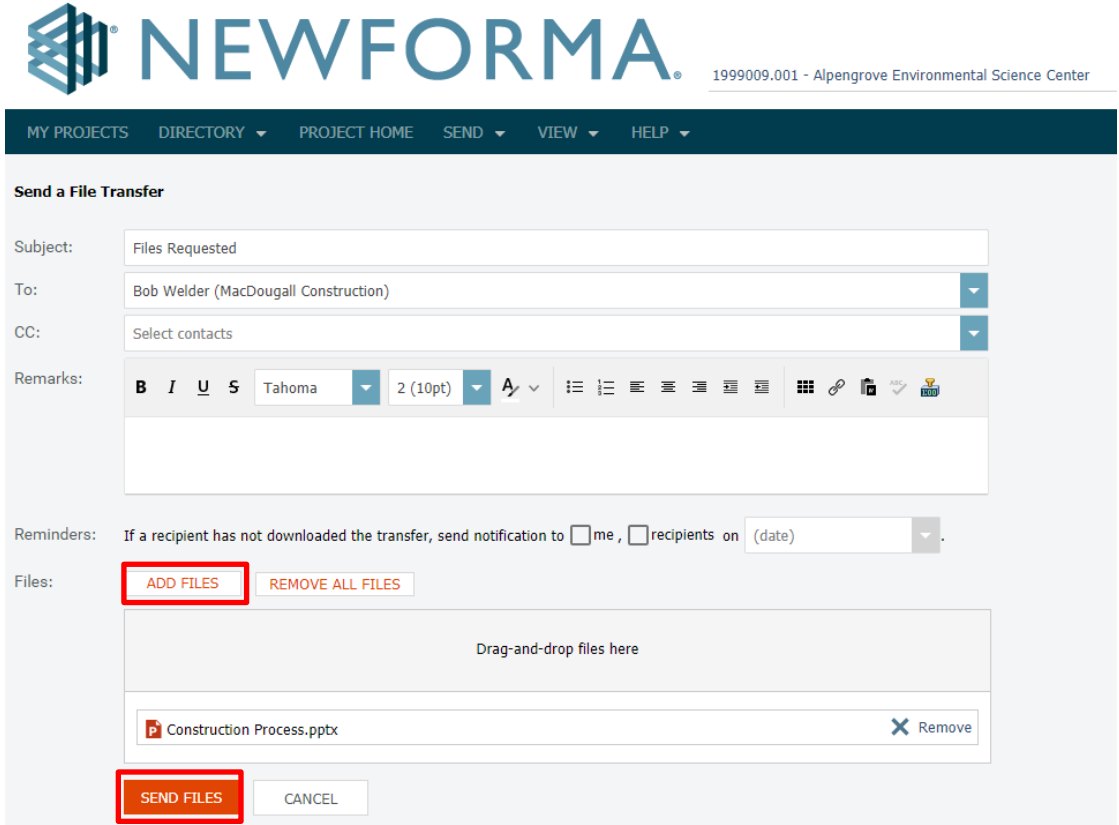

#### <span id="page-36-0"></span>**Track your File Transfers**

1. To track your file transfers, select **View, File Transfers** from the toolbar or from **Shortcuts**.

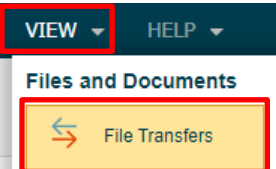

2. On the **File Transfers** screen, select the transfer you want to track.

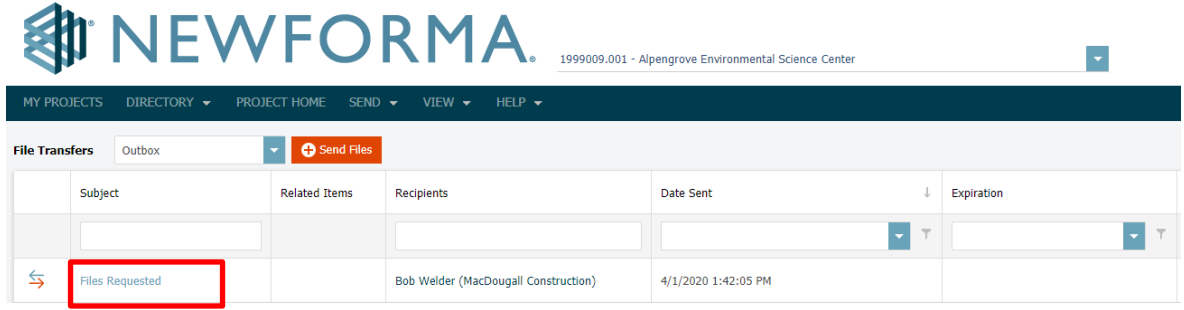

3. Select the **Change Log** tab on the **Transfer** screen to see all actions relating to the transfer.

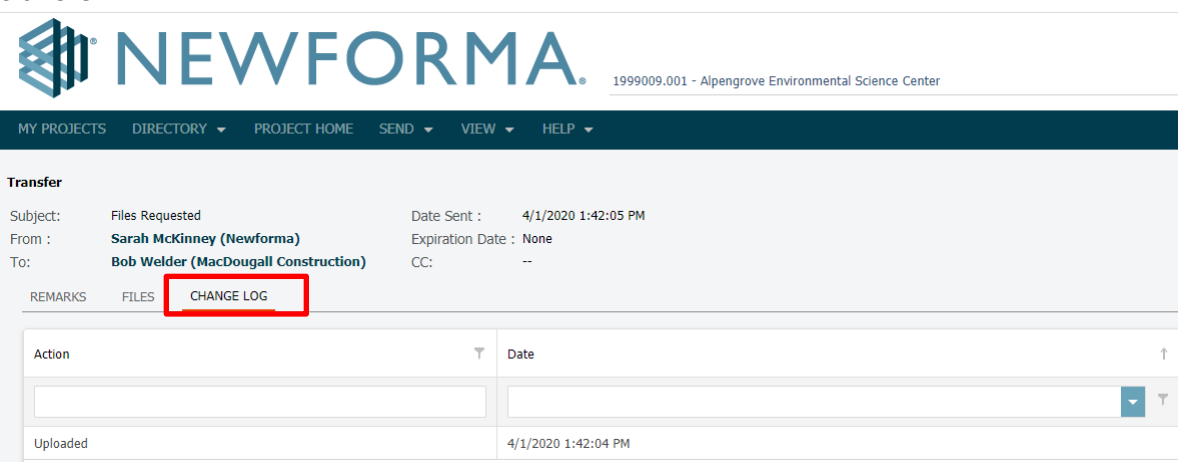

### <span id="page-37-0"></span>**Receiving an Info Exchange Transfer from an External Project Team Member**

It is possible for external team members with the proper permissions to send Info Exchange file transfers. As a recipient view the information directly in Newforma Project Center.

1. Transfer recipients receive an email notification. Click the link in the email to view the transfer in the **Info Exchange** activity center.

#### **《 NEWFORMA** Project:1999009.001 Alpengrove Environmental Science Center Notification about File Transfer Re: File Transfer Notification Remarks Remarks from This is a Test File Transfer Request Edited by  $1 \tcdot \tcdot$  1 on  $1/20/2020$  at  $4:25$  PM e Transmittal in Newforma Project Cer File Transfer Info Purpose: For Your Use<br>Expiration Date: None **Transferred Files** eMail Notifications operation FlowV3.pptx NPC-12200 - Spike summaryv4.docx 1/20/2020 6:57 PM 23 KB Spike Report NPC-12200 Notification Template Generator Research.doox 1/20/2020 6:57 PM 21 KB<br>86 KB Transmittal - 00291.pdf 1:35 PM

2. Once in the **Info Exchange** activity center, you can select **Acknowledge Receipt** from the **Tasks** list to acknowledge the receipt of the transfer. The example below shows that the transfer was already received. Depending on the system setting the file may need to be received first.

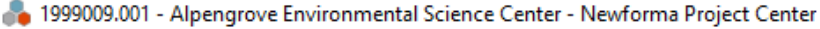

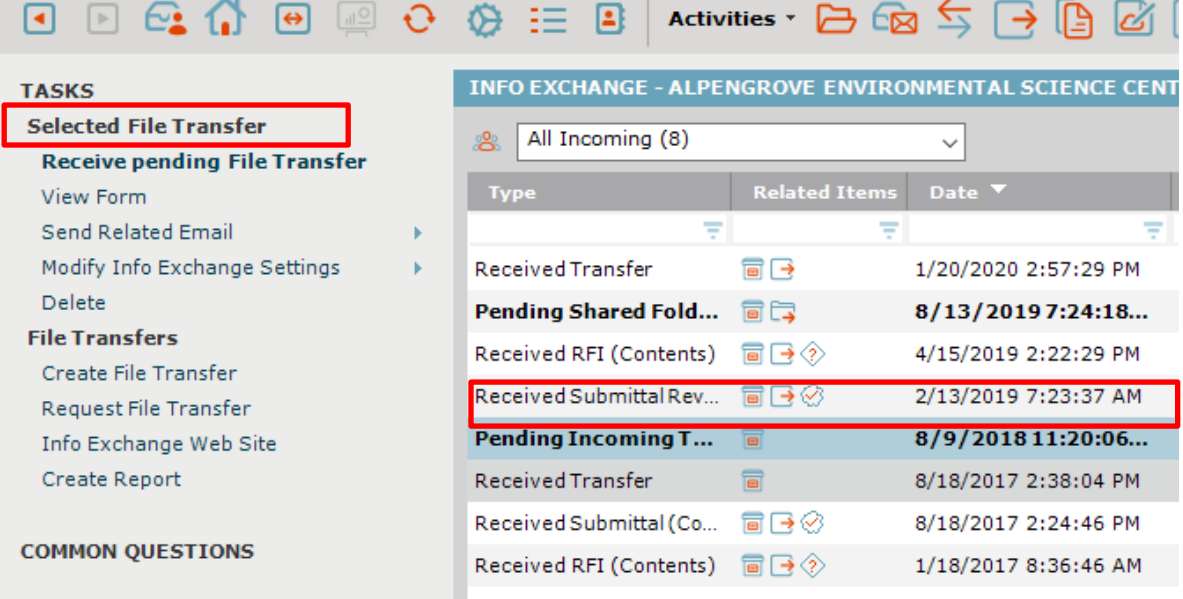

3. Select the appropriate Next Action from the dropdown list.

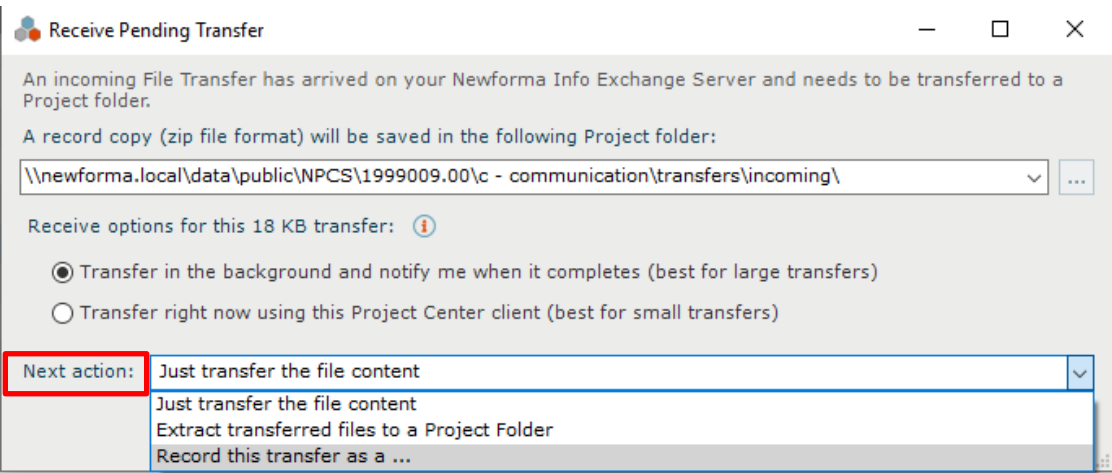

#### Next action options:

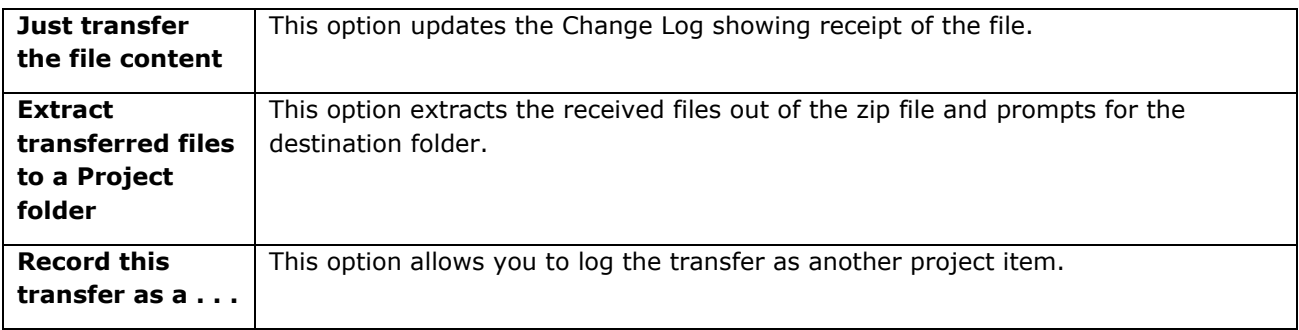

#### <span id="page-38-0"></span>**Resend a File Transfer**

If the transmission needs to be sent again, you can use the **Resend** option.

- 1. To resend a transfer, select it in the list of transfers in the **Info Exchange** activity center.
- 2. Select **Resend** in the **Tasks** list and select **via Info Exchange** or **via Email** from the popup menu.

1999009.001 - Alpengrove Environmental Science Center - Newforma Project Center

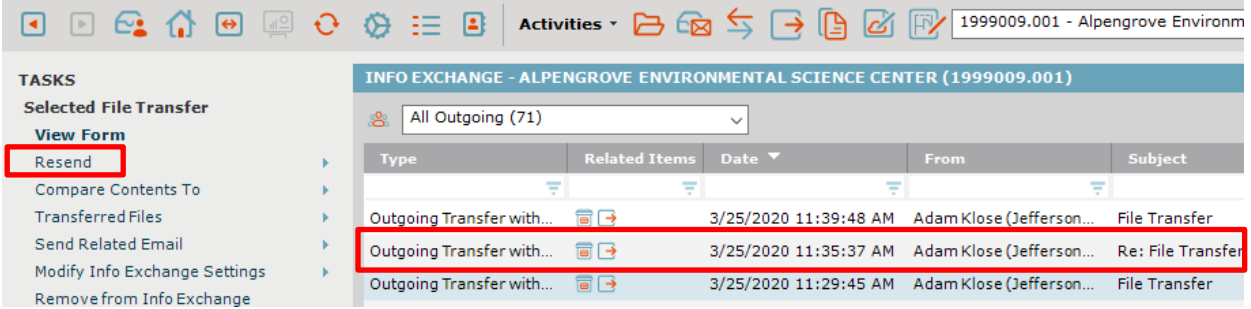

#### <span id="page-39-0"></span>**Send Related Email**

From Info Exchange, you can send an email that relates to the transfer package to project participants.

- 1. Select the transfer from the list of transfers.
- 2. Select **Send Related Email** from the **Tasks** list. Select **To Sender**, **To Recipients** or **To All Participants** from the fly out menu.

1999009.001 - Alpengrove Environmental Science Center - Newforma Project Center

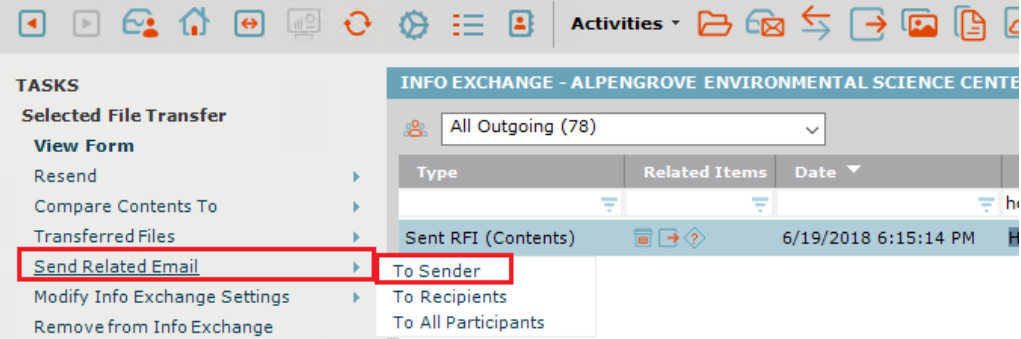

### <span id="page-39-1"></span>**Modify Info Exchange Settings**

You can modify Info Exchange settings on a transmission and resend.

- 1. To modify settings, select the transmission in the Info Exchange activity center list.
- 2. Select **Modify Info Exchange Settings** from the **Tasks** list, then select the desired action from the popup menu and update as needed.
	- 1999009.001 Alpengrove Environmental Science Center Newforma Project Center

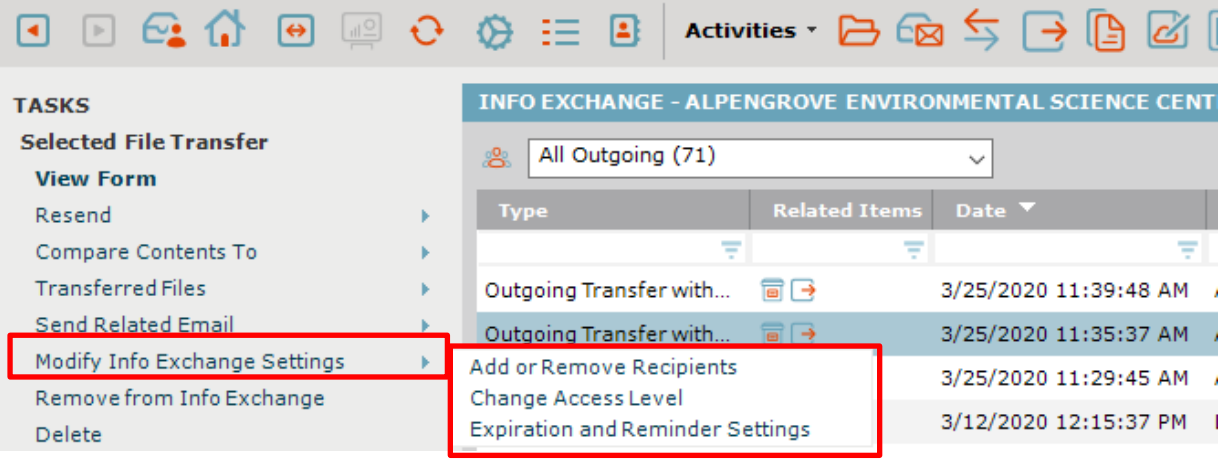

#### <span id="page-40-0"></span>**Repost Expired Content**

In order to prevent outdated information from remaining on Info Exchange web site, all transmissions should be given an expiration date. There may be situations in which the recipients did not have an opportunity to download the files by the expiration date. If this occurs, the creator of the transmission can repost it.

- 1. Select the expired transmission in the **Info Exchange** activity center.
- 2. Select **Repost Expired Content** from the **Tasks** list.

1999009.001 - Alpengrove Environmental Science Center - Newforma Project Center

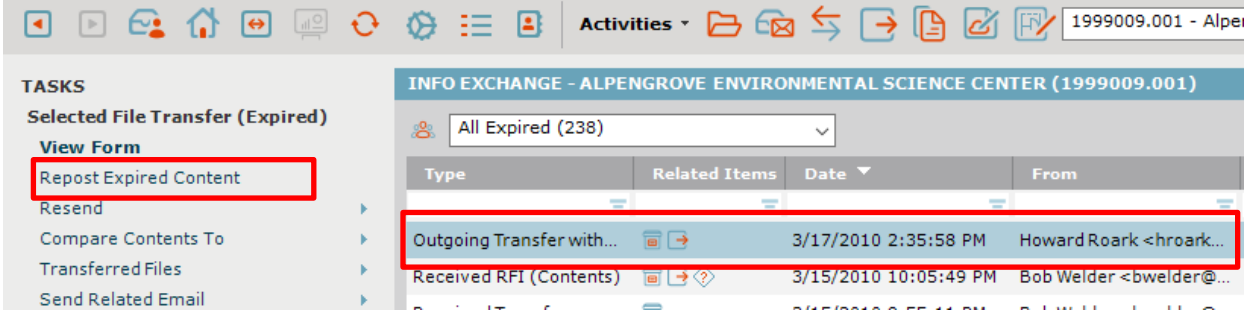

#### <span id="page-40-1"></span>**Tracking Transferred Files**

The **Info Exchange** activity center tracks who transferred files and who downloaded (or partially downloaded) the files with a date and time stamp.

- 1. To view the activity for a transfer, select the transfer in the Info Exchange activity center.
- 2. Select the **Transferred Files** tab to view the record copy of the files that were transferred. These files can be viewed or saved to a new location if desired.

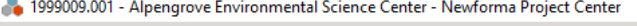

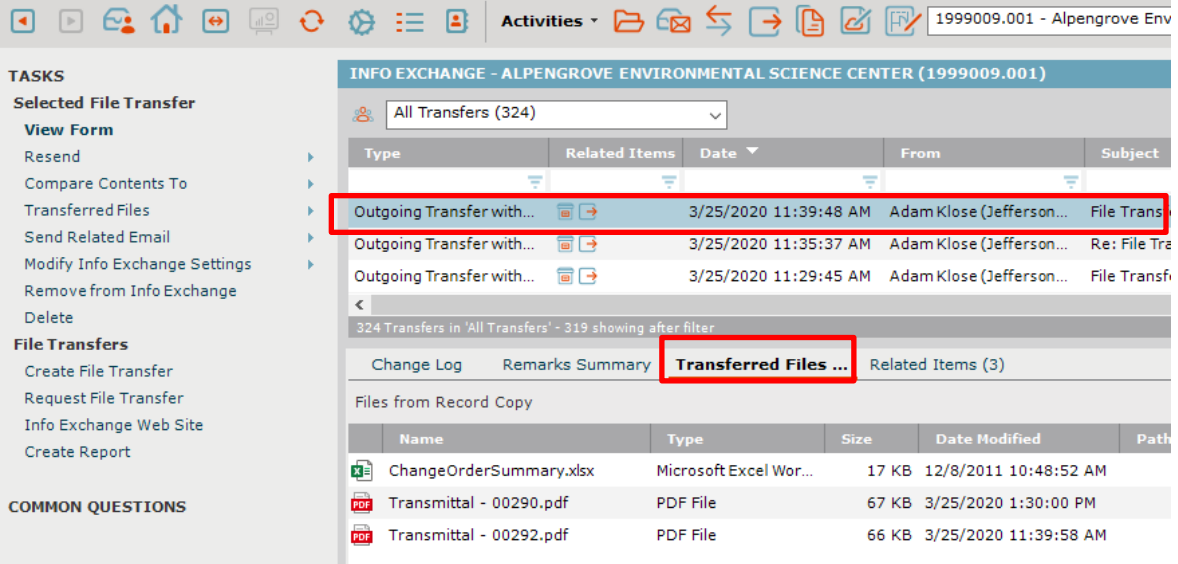

### <span id="page-41-0"></span>**Viewing the Change Log**

The **Change Log** tab displays which files each recipient downloaded.

- 1. To view the change log for a transfer, select the transfer in the **Info Exchange** activity center.
- 2. Select the **Change Log** tab. If the **Event Type** column lists **Partial Download**, simply click on that event to see exactly which files were downloaded.

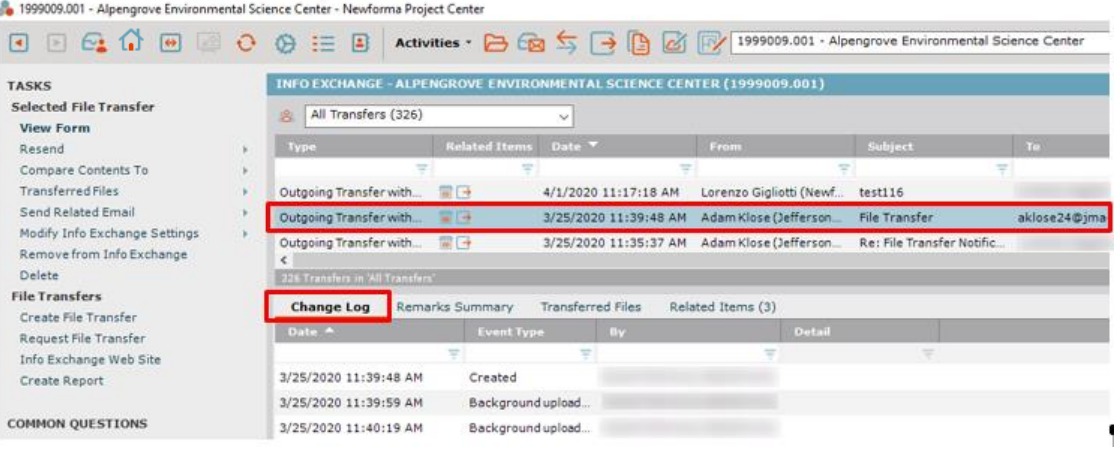

#### <span id="page-42-0"></span>**Creating Shared Folders**

Creating shared folders synchronizes the content with Info Exchange both manually and automatically. This allows users to access the most up to date information on Info Exchange simply by selecting the files saved in an Info Exchange shared folder. Internal and external users can also upload files to these folders from the Info Exchange web site.

For example, to update a set of Design Documents that go out to the client every Tuesday, create a shared folder that is set to automatically synchronize every Tuesday at the same time and save the new version of the documents in the folder. Notifications to recipients to remind them of the updates can also be sent.

1. To create a shared Info Exchange folder, go to the **Project Files** activity center and select the folder to be shared. Select **Info Exchange** from the **Tasks** pane, then **Create Shared Folder** from the popup menu.

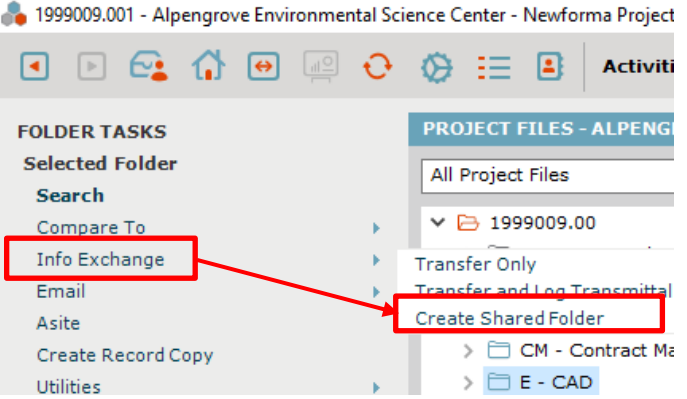

- 
- 2. The **Create Shared Folder** dialog appears. Enter those who should have access to the information in the folder in the **To** and **CC** fields. Enter a name for the folder.

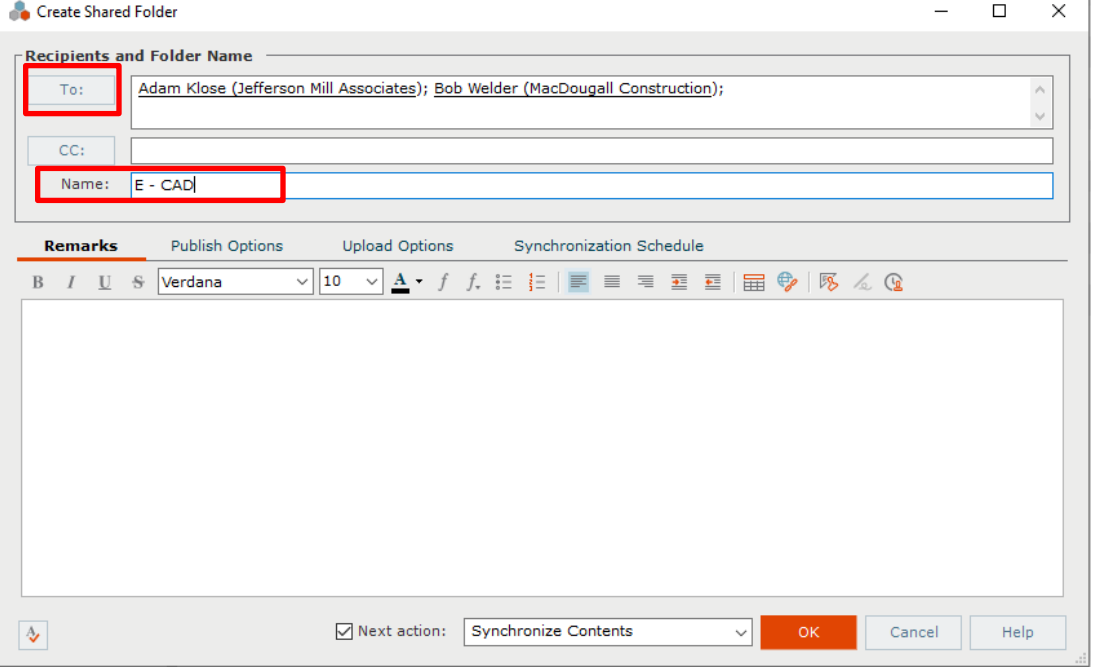

3. Select the **Publish Options** tab and choose the appropriate setting from the **Files to Publish** dropdown. Set whether or not to include external references with the synchronized files in the **External References** field. To save record copies of all synchronized files, select the **Save a record copy of the published files** checkbox and enter a location for the record copies in the **Record copy folder** field. To notify recipients when the contents of the folder are updated, select the **Notify each recipient** checkbox.

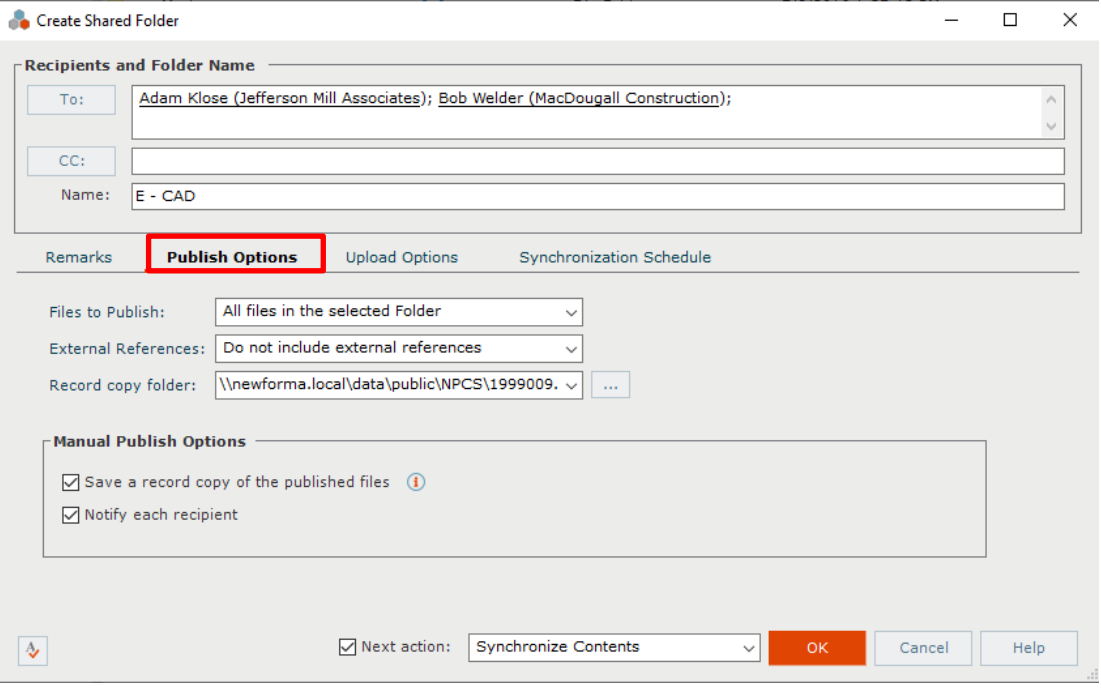

4. Select the **Upload Options** tab. The options on this tab allow you to control whether or not users can upload files to the shared Info Exchange folder. To allow users to upload files to the folder, select the **Allow Info Exchange Users to upload files** checkbox. This activates the rest of the fields on the tab.

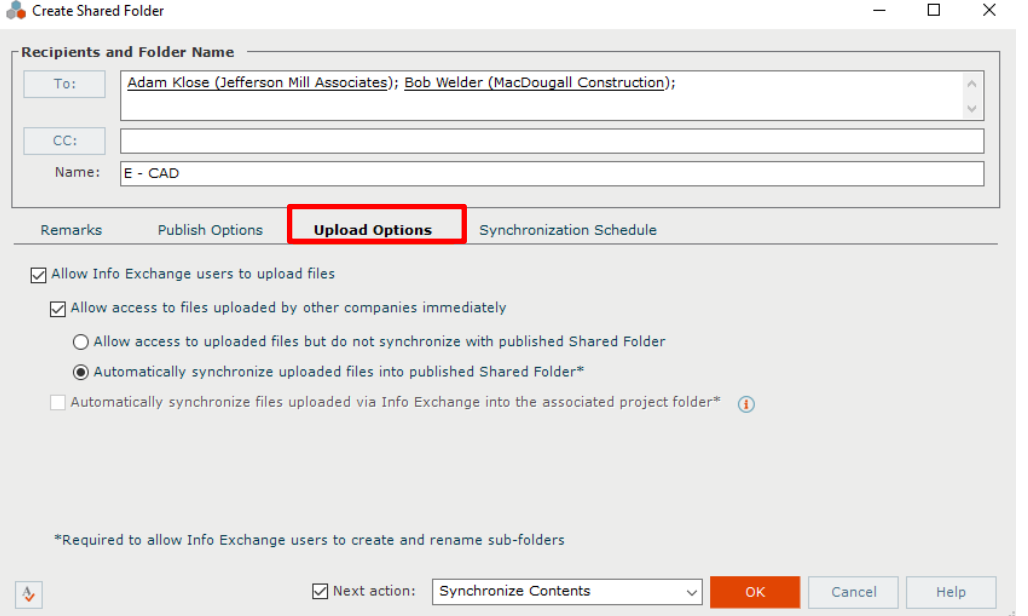

- 5. To make files uploaded by external users immediately available on Info Exchange, select the **Allow access to files uploaded by other companies immediately** checkbox. Select the **Automatically synchronize uploaded files into published Shared Folder** option for the uploaded files to appear in Info Exchange as well as in the shared folder (which is a shared folder on your network). To prevent the files from synchronizing with the shared folder, select the **Allow access to uploaded files but do not synchronize with published Shared Folder** option.
- 6. Select the **Automatically synchronize files uploaded via Info Exchange into the associated project folder** option for new files uploaded to the shared folder via Info Exchange to automatically synchronize with the associated project folder.
- 7. Select the **Synchronization Schedule** tab to set the synchronization schedule options for the shared folder. Create either a one-time or recurring synchronization.
- 8. Select the dropdown next to the **New Time** button to select the time range.  $\mathbb{R}$  Cross Chi  $+$ **Contract**

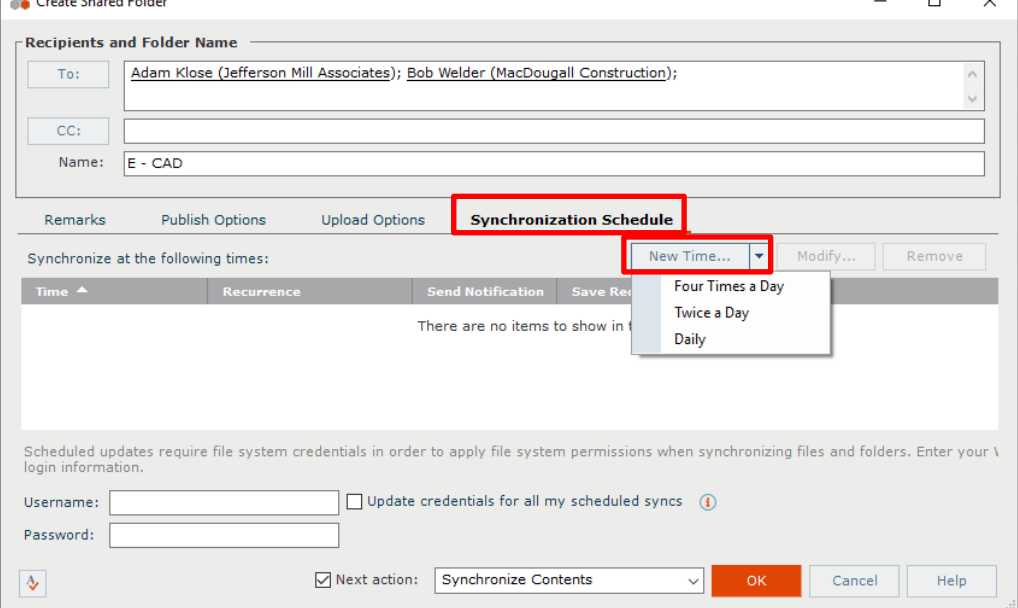

9. The **Synchronize at the following times:** section of the dialog updates. To modify any time item, select the desired time and click **Modify**. Select the options for record copies and notification as desired and click **OK** to schedule the synchronization.

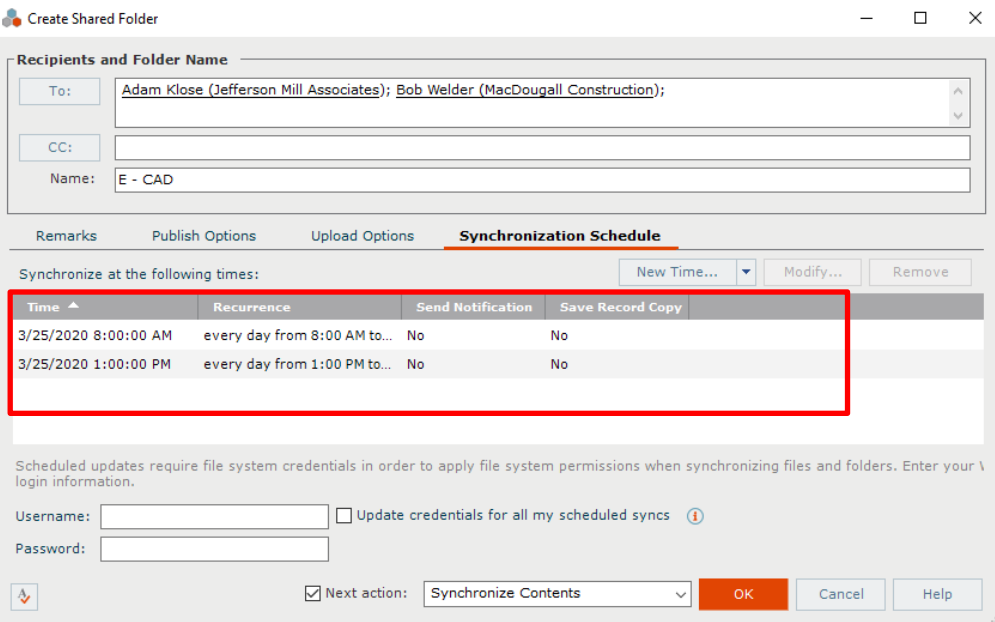

10. To create a recurring synchronization of the folder, select **New Time** and then the **Recurring icon** next to the subject.

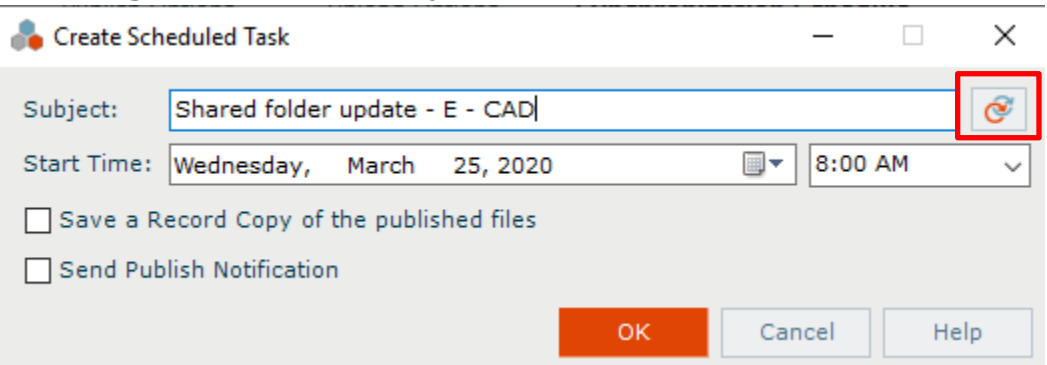

11. The **Calendar Item Recurrence** dialog box appears. Select the desired recurrence values as needed and click **OK** to save the settings.

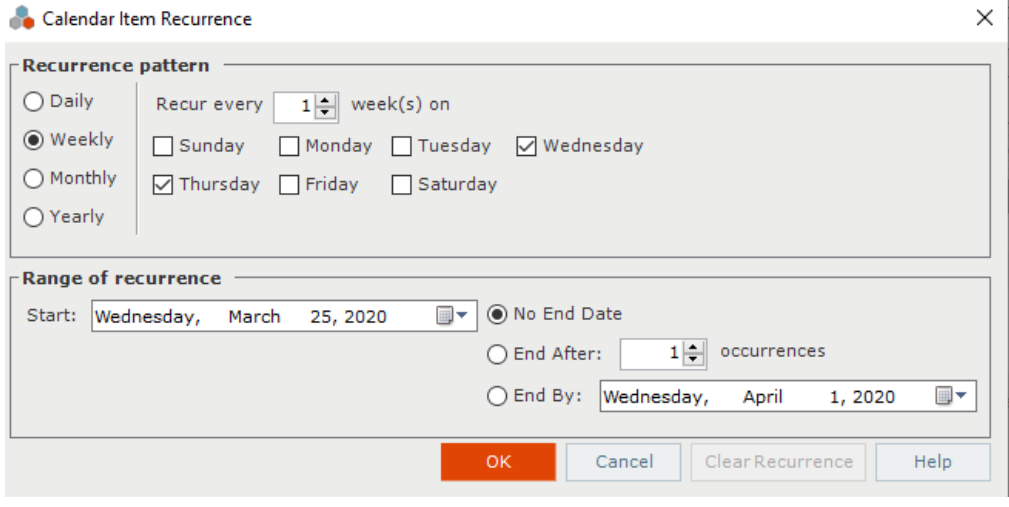

*Only new or updated files will be synchronized.*

### <span id="page-47-0"></span>**Uploading Files to Shared Folders on Info Exchange**

Internal and external users can also upload information to shared folders on Info Exchange.

1. Log into Info Exchange and select the **Shared Folders** option in the **Shortcuts** menu.

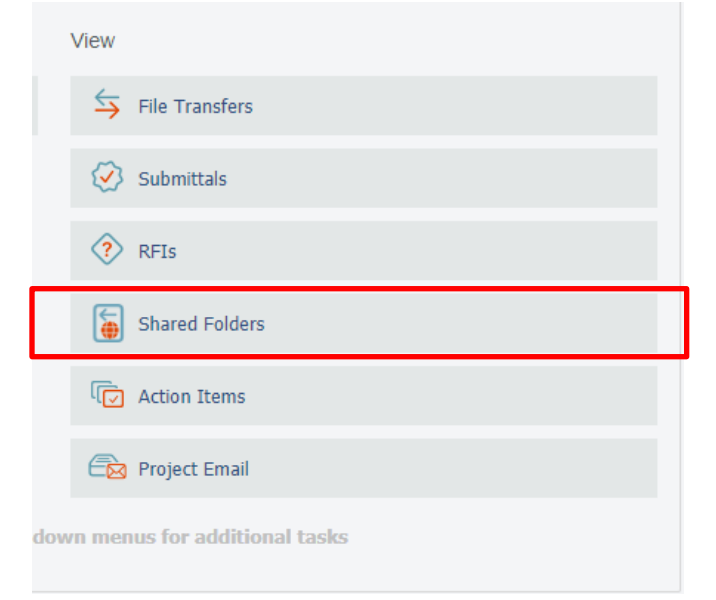

2. The **Shared Folders** list appears. Select the folder where you want to upload files.

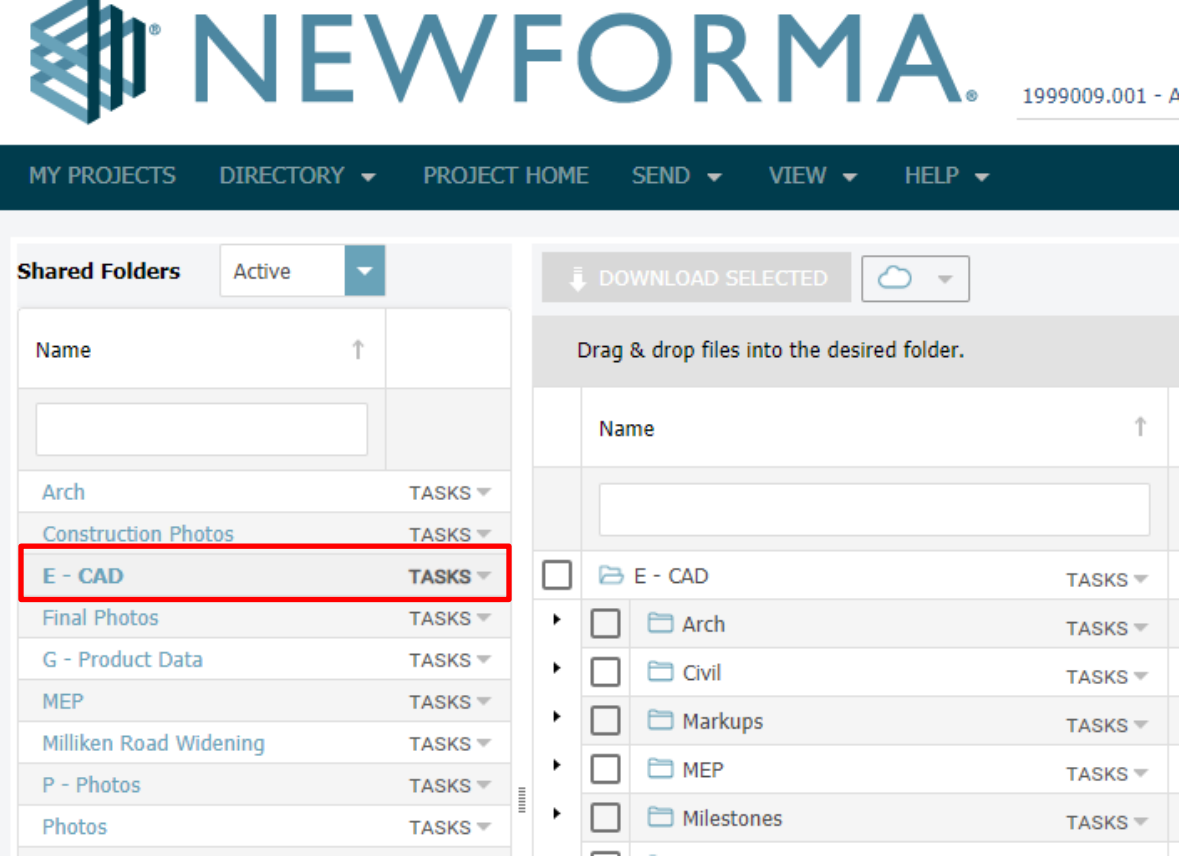

3. The contents of the selected folder are displayed. Click the **Tasks** dropdown next to the shared folder name and select **Upload Files** in the dropdown list.

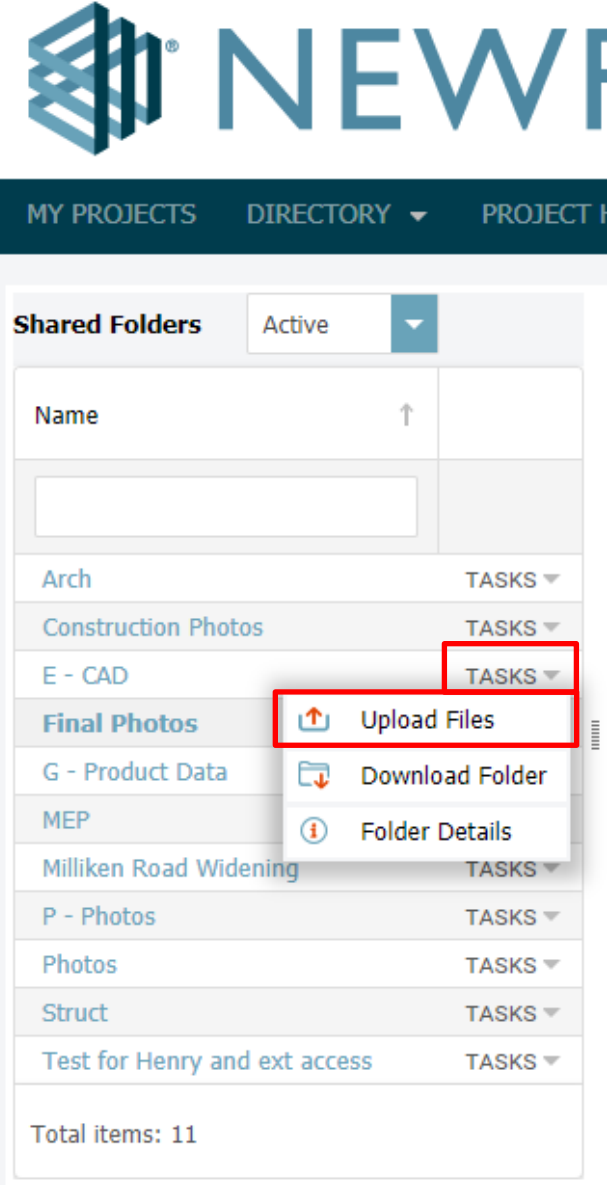

4. The **Upload Files** dialog appears. Complete the transmittal information and select the files to upload. Click **Upload** to upload the files.

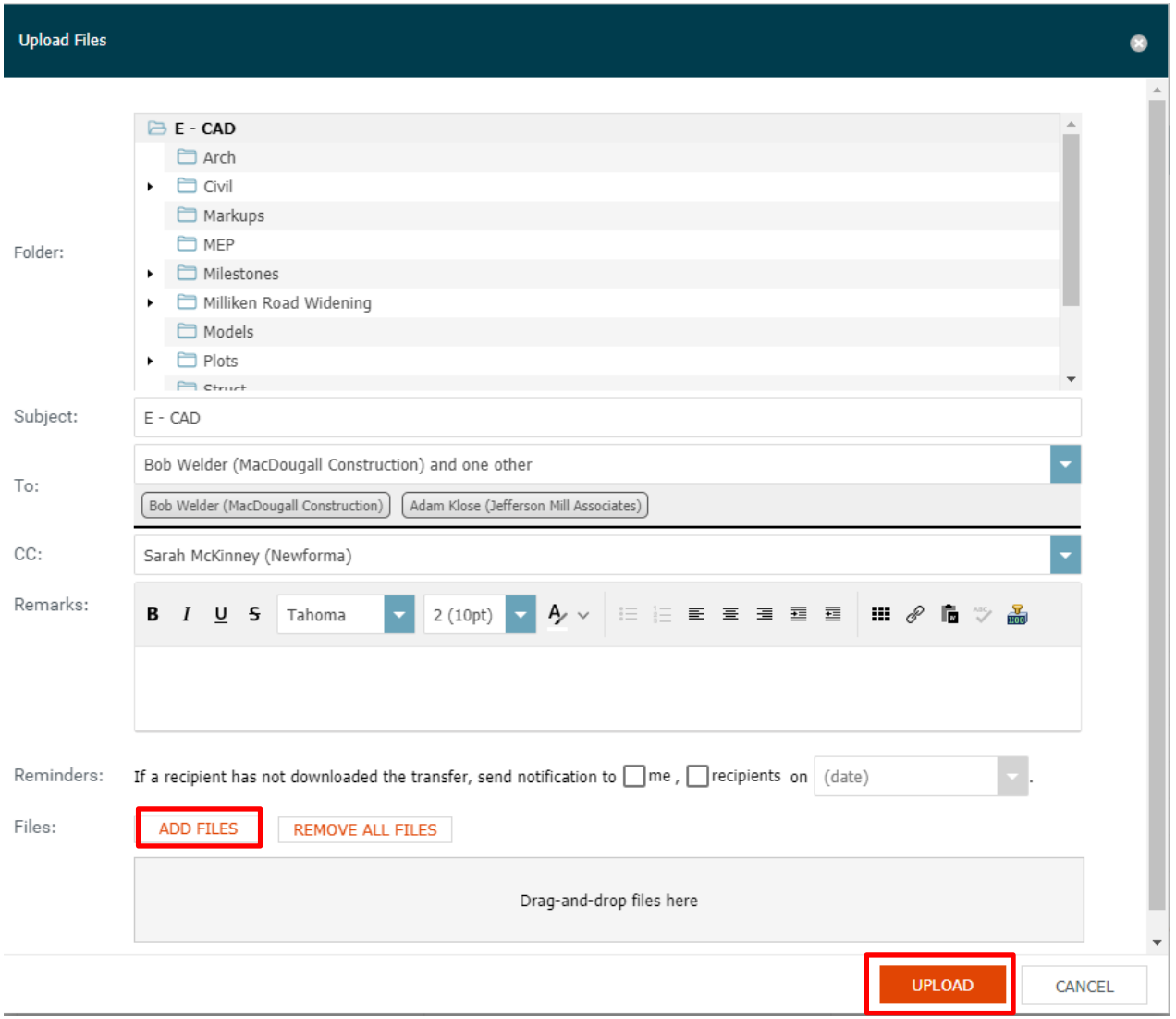

5. Select the **Tasks** dropdown next to the shared folder name and select **Folder Details.** The **Folder Details** dialog box opens. Select the **Change Log** tab to track the upload.

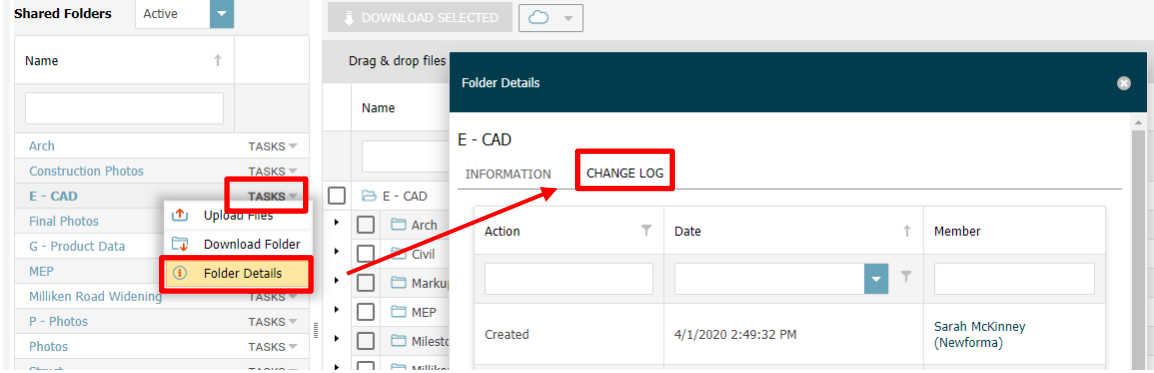

### <span id="page-50-0"></span>**Accessing Info Exchange Remotely**

Access the Info Exchange website from any laptop, iPad®, Android™ tablet or other device with an internet connection.

1. To access Info Exchange remotely, launch a web browser and go to the Info Exchange website. Use the **Search** window to search all items that can be accessed on Info Exchange.

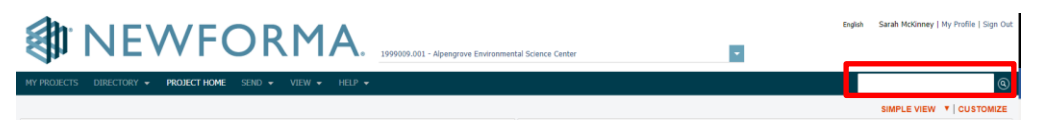

2. View the status of RFIs, submittals and other contract management project items by selecting them from the **Contract Management** section of the **View** menu.

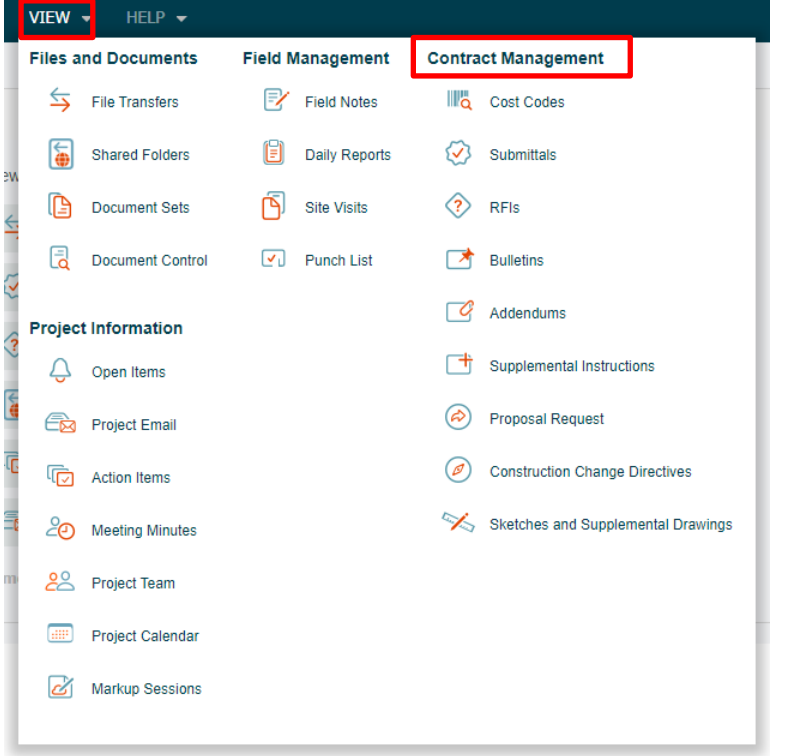

*Global and project administrators control which activity centers are visible online through Info Exchange for both internal and external project team members.*

### <span id="page-51-0"></span>**Newforma Project Center Help and Support**

The question mark at the top right of the Project Center screen is the Newforma Project Center Help. The help defaults to the currently selected activity center. The help includes both overview and detailed information. There are also sections on Tips and Tricks and Frequently Asked Questions.

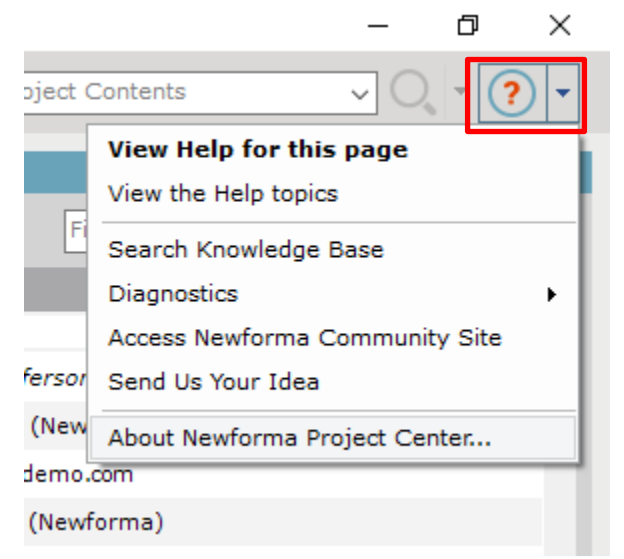

Clicking the dropdown menu to the right of the question mark allows users to access additional help resources, including the Newforma Customer Community [\(https://customercommunity.newforma.com/\)](https://customercommunity.newforma.com/).

For additional information on support and services, please review our [Customer Care User Guide.](https://go.newforma.com/rs/591-QYU-211/images/Newforma%20Customer%20Care%20User%20Guide_final.pdf)